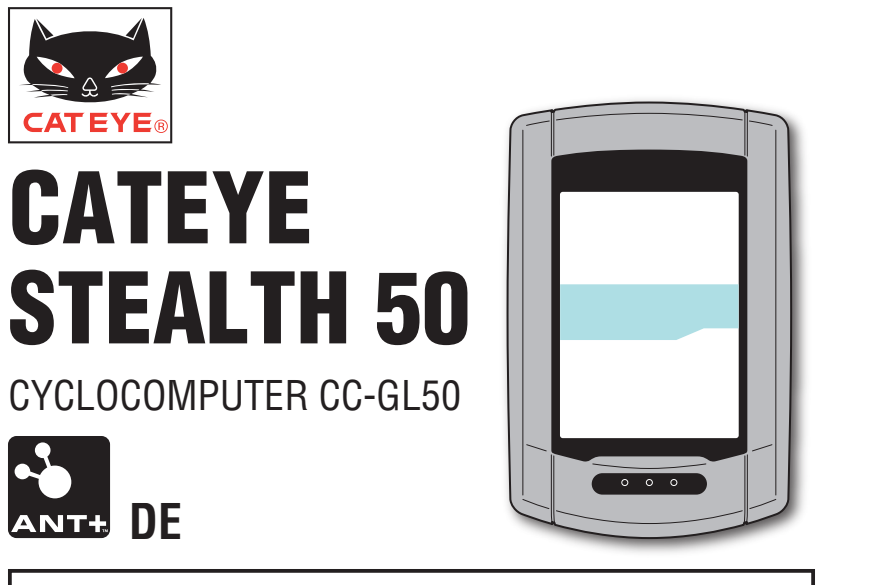

## **Bedienungsanleitung**

### **Bevor Sie den Computer verwenden, lesen Sie sich diese Anleitung sorgfältig durch und bewahren Sie sie zu Referenzzwecken auf.**

\* Diese PDF enthält einen Link zu YouTube.

Wenn Sie auf die "Ein Video betrachten" Schaltfläche klicken, erscheint eine Sicherheitsmeldung.

Klicken Sie zum Öffnen eines Browsers und Wiedergeben des Videos auf ..Zulassen".

\* YouTube-Videos und Bedienungsanleitungen zu diesem Produkt können ohne Ankündigung geändert werden. Die aktuellste Ausgabe der Bedienungsanleitung (PDF) finden Sie auf der

offiziellen CatEye-Internetseite.

\* Diese Anleitung setzt einige Grundkenntnisse des Anwenders voraus; dazu zählen Kenntnisse hinsichtlich der Bedienung und einige Fachausdrücke aus der Windows / Mac-Welt.

## **Messverfahren**

Das Gerät ist ein Fahrradcomputer mit integriertem GPS-Empfänger und Beschleunigungssensor, das Messdaten auch allein durch GPS-Empfang ermitteln kann. Es ermittelt über ANT+-kompatible Sensoren bis zu vier Datentypen (Geschwindigkeit, Kadenz, Herzfrequenz und Leistung).

\* Das Gerät selbst enthält keinen ANT+-Sensor. Bitte erwerben Sie einen separat im Handel erhältlichen ANT+-Sensor für Ihr Anwendungsgebiet.

## **Strecken aufzeichnen und anzeigen**

**Eigenschaften des Gerätes**<br> **Eigenschaften des Gerätes der Antendem des Emplanger und Beschleunigungssensor,**<br>
Sonstige in Fahrendomputer mit integratem (FSE-Emplange ermittelt über ANT+-compatib-<br>
Sons Gerät selbst enthä GPS-Positionsdaten werden gemeinsam mit weiteren Messwerten aufgezeichnet. Messdaten wie Strecke und Höhe lassen sich als Tour auf einer Karte anzeigen. Dazu laden Sie diese in die spezielle PC-Software CATEYE Sync™ und anschließend auf die Internetseite CATEYE Atlas™ hoch. "CATEYE Atlas™" können Sie als Datenbank für Ihre Radsporterlebnisse einsetzen; unter anderem können Sie mit diesem Gerät oder CATEYE INOU (zur Aufzeichnung von Touren mit einer Kamera) aufgezeichnete Touren speichern.

## **So verwenden Sie CatEye STEALTH 50**

## **Warnung / Achtung**

- • Konzentrieren Sie sich nicht auf den Computer, während Sie fahren. Achten Sie beim Fahren auf Ihre Sicherheit!
- Fixieren Sie die Halterung an Ihrem Rad, überzeugen Sie sich hin und wieder davon, dass sich nichts gelockert hat.
- • Vermeiden Sie es, den Computer für längere Zeit direkter Sonneneinstrahlung auszusetzen.
- • Zerlegen Sie den Computer nicht.
- Lassen Sie den Computer nicht fallen. Dies kann zu Fehlfunktion und Beschädigungen führen.
- • Achten Sie darauf, die Verschlussmutter der FlexTight™-Halterung von Hand festzuziehen. Wenn Sie sie mit einem Werkzeug oder dergleichen befestigen, kann dies das Schraubengewinde beschädigen.
- Verwenden Sie beim Reinigen des Computers und der Halterung keine Verdünnung, keine Treibstoffe und keinen Alkohol.
- Die LCD-Anzeige kann verzerrt erscheinen, wenn durch polarisierte Sonnenbrillengläser gesehen wird.

## **Vorsichtsmaßnahmen bei der Messung**

Halten Sie vor und nach der Messung die **MODE**-Taste zum Rücksetzen des Computers gedrückt.

Die Messung startet durch Rücksetzung des Computers. Das Gerät nimmt den Ausflug auf, bis es zurückgesetzt wird. Schalten Sie das Gerät bei Nichtbenutzung aus.

## **ANT+-Sensor (separat erhältlich)**

Das Gerät kann Signale von folgenden 4 ANT+-Sensoren empfangen, verarbeiten und anzeigen:

**ANT+** 

- • Geschwindigkeitssensor
- • Geschwindigkeit/Kadenz-Sensor (ISC)
- • Kadenzsensor
- • Herzfrequenzsensor
- Leistungssensor
- \* Sie können bis zu zwei Sensoren jeden Typs koppeln.
- \* Als Sonderzubehör bieten wir einen optionalen Geschwindigkeit/Kadenz-Sensor (ISC-11) und einen Herzfrequenzsensor (HR-11) an.
- \* Sie können anwendbare Sensoren auf unserer Webseite einsehen.

Die Geschwindigkeit kann auch über das GPS-Signal ermittelt werden; ein ANT+-Geschwindigkeitssensor ist nicht unbedingt erforderlich. Wenn ein Geschwindigkeitssignal vom ANT+- Sensor erkannt wird, erhält dieses Priorität bei der Geschwindigkeitsmessung. Der Unterschied zwischen Messungen mit ANT+-Geschwindigkeitssensor und vom GPS-Signal abgeleiteten Messwerten ist wie folgt.

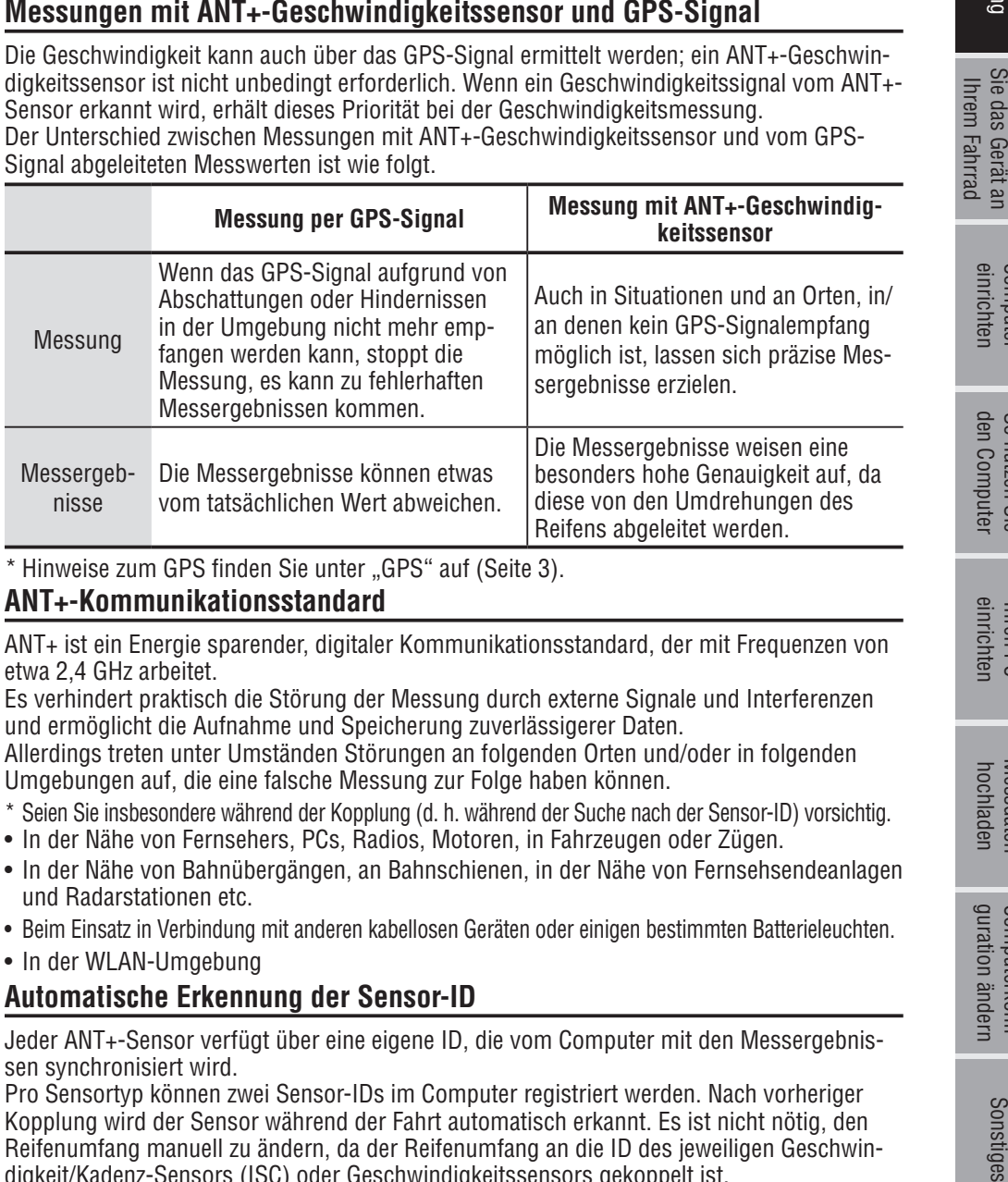

\* Hinweise zum GPS finden Sie unter "GPS" auf (Seite 3).

## **ANT+-Kommunikationsstandard**

ANT+ ist ein Energie sparender, digitaler Kommunikationsstandard, der mit Frequenzen von etwa 2,4 GHz arbeitet.

Es verhindert praktisch die Störung der Messung durch externe Signale und Interferenzen und ermöglicht die Aufnahme und Speicherung zuverlässigerer Daten.

Allerdings treten unter Umständen Störungen an folgenden Orten und/oder in folgenden Umgebungen auf, die eine falsche Messung zur Folge haben können.

- \* Seien Sie insbesondere während der Kopplung (d. h. während der Suche nach der Sensor-ID) vorsichtig.
- In der Nähe von Fernsehers, PCs, Radios, Motoren, in Fahrzeugen oder Zügen.
- • In der Nähe von Bahnübergängen, an Bahnschienen, in der Nähe von Fernsehsendeanlagen und Radarstationen etc.
- • Beim Einsatz in Verbindung mit anderen kabellosen Geräten oder einigen bestimmten Batterieleuchten.
- In der WLAN-Umgebung

## **Automatische Erkennung der Sensor-ID**

Jeder ANT+-Sensor verfügt über eine eigene ID, die vom Computer mit den Messergebnissen synchronisiert wird.

Pro Sensortyp können zwei Sensor-IDs im Computer registriert werden. Nach vorheriger Kopplung wird der Sensor während der Fahrt automatisch erkannt. Es ist nicht nötig, den Reifenumfang manuell zu ändern, da der Reifenumfang an die ID des jeweiligen Geschwindigkeit/Kadenz-Sensors (ISC) oder Geschwindigkeitssensors gekoppelt ist.

\* Der Geschwindigkeitssensor oder Geschwindigkeit/Kadenz-Sensor (ISC) wird durch das Geschwindigkeitssensorsymbol ( $\mathcal{L}$ ,  $\mathcal{L}$ ) im Display angezeigt.

## einrichten Computer

Der Computer erkennt die Sensor-ID anhand der folgenden Schritte automatisch.

1 Wenn nach dem Einschalten der GPS-Suche-Bildschirm angezeigt oder von Bereitschaft in den Messbildschirm umgeschaltet wird, sucht das Gerät nach Signalen sämtlicher Sensoren (Geschwindigkeit, Geschwindigkeit/Kadenz, Kadenz, Herzfrequenz, Leistung).

### **Achtung: Sensoren, die zu diesem Zeitpunkt keine Signale senden, werden ignoriert. Die einzelnen Sensoren senden ihre Signale nach folgenden Gegebenheiten.**

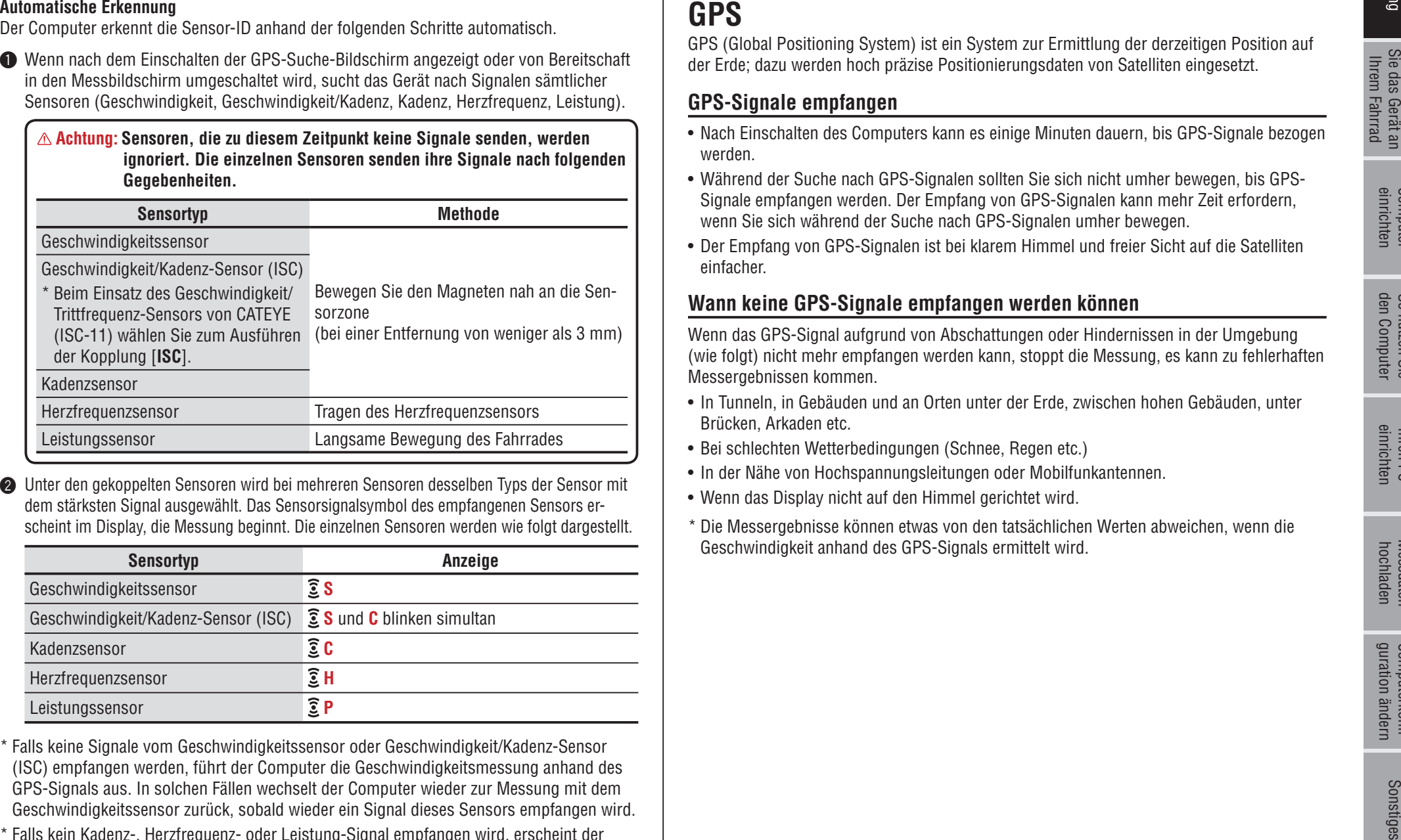

**2** Unter den gekoppelten Sensoren wird bei mehreren Sensoren desselben Typs der Sensor mit dem stärksten Signal ausgewählt. Das Sensorsignalsymbol des empfangenen Sensors erscheint im Display, die Messung beginnt. Die einzelnen Sensoren werden wie folgt dargestellt.

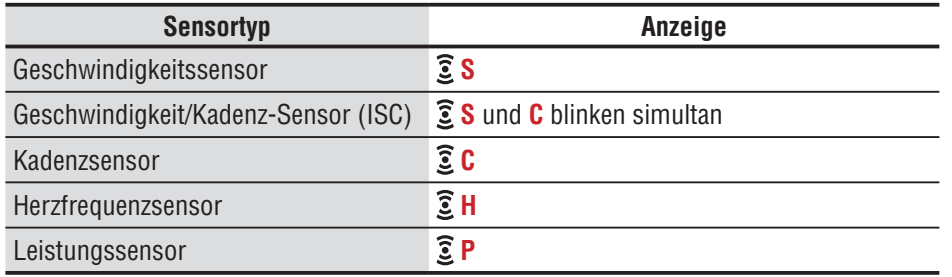

- \* Falls keine Signale vom Geschwindigkeitssensor oder Geschwindigkeit/Kadenz-Sensor (ISC) empfangen werden, führt der Computer die Geschwindigkeitsmessung anhand des GPS-Signals aus. In solchen Fällen wechselt der Computer wieder zur Messung mit dem Geschwindigkeitssensor zurück, sobald wieder ein Signal dieses Sensors empfangen wird.
- \* Falls kein Kadenz-, Herzfrequenz- oder Leistung-Signal empfangen wird, erscheint der jeweilige Messwert nicht in der Anzeige.

## **GPS**

GPS (Global Positioning System) ist ein System zur Ermittlung der derzeitigen Position auf der Erde; dazu werden hoch präzise Positionierungsdaten von Satelliten eingesetzt.

## **GPS-Signale empfangen**

- Nach Einschalten des Computers kann es einige Minuten dauern, bis GPS-Signale bezogen werden.
- • Während der Suche nach GPS-Signalen sollten Sie sich nicht umher bewegen, bis GPS-Signale empfangen werden. Der Empfang von GPS-Signalen kann mehr Zeit erfordern, wenn Sie sich während der Suche nach GPS-Signalen umher bewegen.
- Der Empfang von GPS-Signalen ist bei klarem Himmel und freier Sicht auf die Satelliten einfacher.

## **Wann keine GPS-Signale empfangen werden können**

Wenn das GPS-Signal aufgrund von Abschattungen oder Hindernissen in der Umgebung (wie folgt) nicht mehr empfangen werden kann, stoppt die Messung, es kann zu fehlerhaften Messergebnissen kommen.

- In Tunneln, in Gebäuden und an Orten unter der Erde, zwischen hohen Gebäuden, unter Brücken, Arkaden etc.
- Bei schlechten Wetterbedingungen (Schnee, Regen etc.)
- In der Nähe von Hochspannungsleitungen oder Mobilfunkantennen.
- Wenn das Display nicht auf den Himmel gerichtet wird.
- \* Die Messergebnisse können etwas von den tatsächlichen Werten abweichen, wenn die Geschwindigkeit anhand des GPS-Signals ermittelt wird.

## So installieren Sie das Gerät an Ihrem Fahrrad

einrichten Computer

4

Mit den folgenden Hinweisen können Sie eine besonders hohe Akkulaufzeit erreichen.

## **Laden Sie den Akku vor dem ersten Einsatz oder nach längerer Lagerung komplett auf**

Sämtliche Batterien und Akkus entladen sich mit der Zeit von selbst; daher kann die Spannung bei längerer Lagerung abfallen. Laden Sie den Akku vor dem Einsatz grundsätzlich komplett auf.

## **Wichtige Hinweise zum Aufladen**

- Laden Sie den Akku bei Umgebungstemperaturen zwischen 5 und 40 °C auf.
- Trennen Sie den USB-Stecker, wenn der Akku komplett geladen ist.
- Reinigen Sie die USB-Stecker vor dem Aufladen.
- Setzen Sie das Gerät beim Aufladen keinen Vibrationen aus.
- Bei vielen PCs wird der Akku nicht geladen, wenn sich der PC im Ruhezustand befindet.

## **Wichtige Hinweise zum Einsatz**

- Laden, Entladen und Lagern bei hohen Temperaturen beschädigen den Akku. Lassen Sie den Akku nicht im Auto oder in der Nähe einer Wärmequelle liegen.
- Falls die Akkulaufzeit auch nach voller Akkuladung spürbar nachlässt, ist der Akku am Ende seiner Einsatzzeit angekommen. Weitere Hinweise dazu finden Sie unter "So entsorgen Sie den Computer" (Seite 38).

## **Wichtige Hinweise zur Lagerung**

Lagern Sie den Lithium-Ionen-Akku am besten komplett aufgeladen. Wir empfehlen dazu einen kühlen und trockenen Ort. Bei längerer Lagerung ist es wichtig, den Akku alle sechs Monate mindestens 10 Minuten lang nachzuladen.

## **Wichtige Hinweise zur Entsorgung**

Nehmen Sie den Akku heraus, bevor Sie das Gerät entsorgen. Weitere Hinweise dazu finden Sie unter "So entsorgen Sie den Computer" (Seite 38).

## **Der Computer und seine Komponenten**

## **Computer**

**Zubehör**

Montageband

Gerätehalter

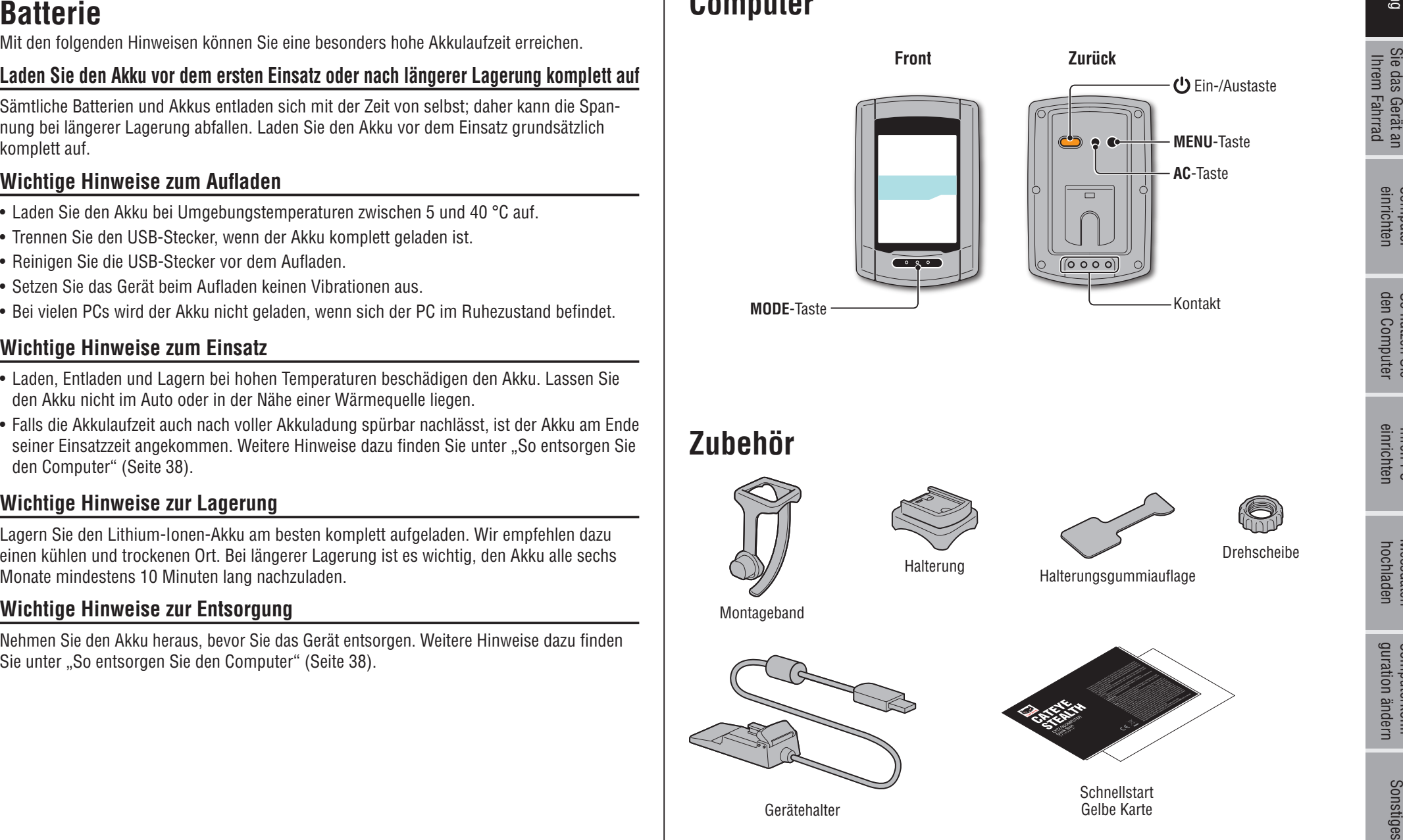

Halterung

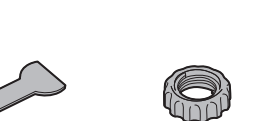

Drehscheibe

Halterungsgummiauflage

**Schnellstart** Gelbe Karte

So installieren

So nutzen Sie [Ihren PC](#page-17-0) 

[Messdaten](#page-19-0) 

[Computerkonfi-](#page-26-0)

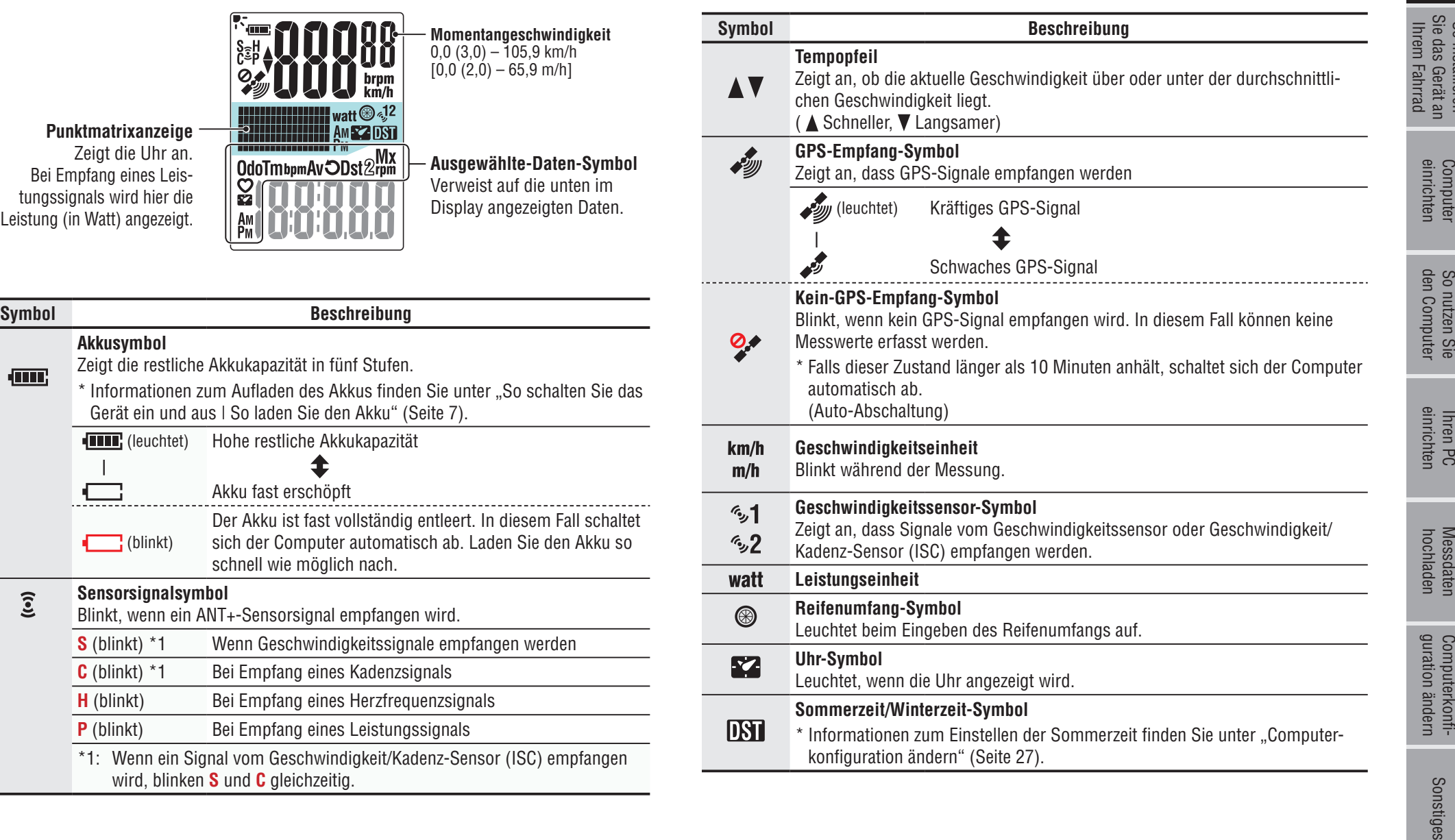

## **So installieren Sie das Gerät an Ihrem Fahrrad**

**[Video betrachten](http://www.cateye.com/en/video/bracket)  (YouTube)**

Klicken Sie auf die Schaltfläche, ein Browser öffnet sich und ein Video wird abgespielt.

## **Befestigen Sie die Halterung am Vorbau oder Lenker**

Die FlexTight™-Halterung kann – je nach Position der Halterung im Halterungsband – entweder am Vorbau oder am Lenker angebracht werden.

**Achtung:Den Verschlussring der FlexTight™-Halterung bitte nur von Hand festziehen. Zu festes Anziehen mit einem Werkzeug usw. kann das Gewinde beschädigen.**

## **Montage der FlexTight ™ -Halterung am Vorbau**

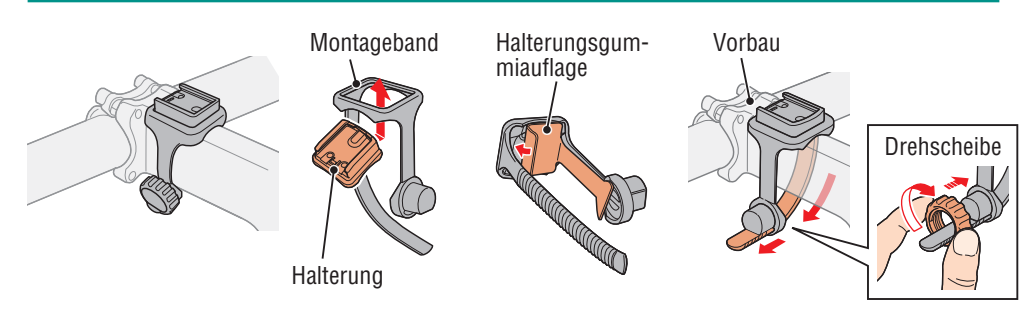

## **Montage der FlexTight ™ -Halterung Am Lenker**

\* Um GPS-Signale optimal empfangen zu können, stellen Sie die Halterung so ein, dass das Display zum Himmel zeigt.

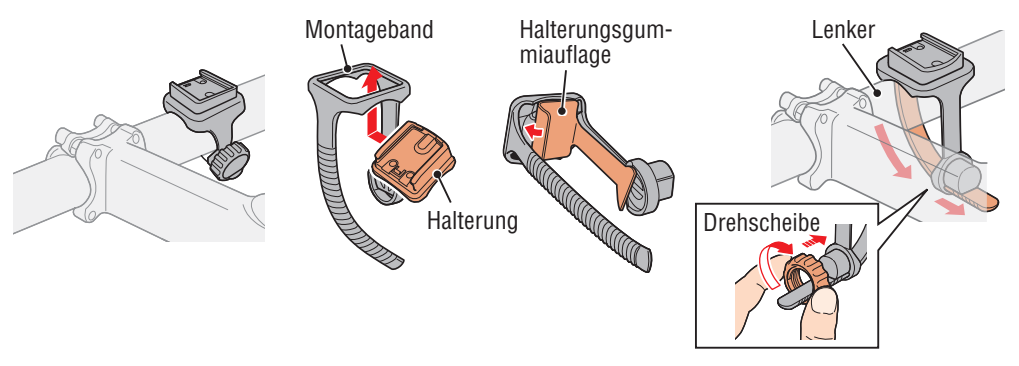

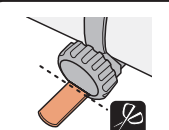

Schneiden Sie überschüssiges Band mit einer Schere ab. **Achtung: Runden Sie die Schnittkante des Befestigungsbandes zur Vermeidung von Verletzungen ab.**

\* Wenn Sie die Halterung an eine aerodynamische Lenkstange oder einen größeren Lenkervorbau montieren, verwenden Sie die optionalen Nylonbinder.

## **Einsetzen und Abnehmen des Computers**

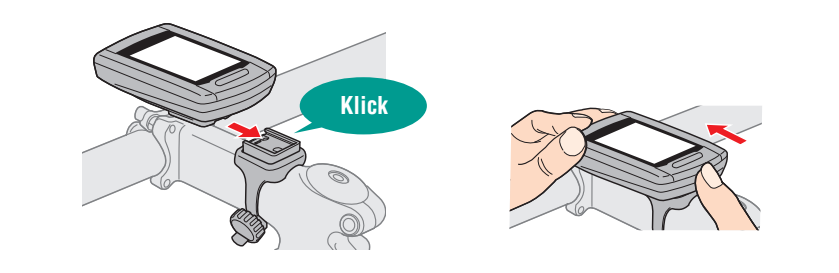

**Achtung: Halten Sie das Gerät beim Entnehmen fest, damit es nicht herab fällt.**

## **Wenn Sie einen ANT+-Sensor verwenden**

Montieren Sie den Sensor wie der Bedienungsanleitung zum Sensor angegeben.

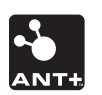

- \* Informationen zur Installation des optionalen Geschwindigkeit/Kadenz-Sensors (ISC-11) finden Sie unter "So installieren Sie den Geschwindigkeit/Kadenz-Sensor (ISC-11)" (Seite 39).
- \* Informationen zum Tragen des optionalen Herzfrequenzsensors (HR-11) finden Sie unter "So installieren Sie den Herzfrequenzsensor (HR-11)" (Seite 40).

## So installieren<br>Sie das Gerät an<br>Ihrem Fahrrad Sie das Gerät an Ihrem Fahrrad So installieren

einrichten Computer

## Computer Sonutzen Sie Ihren PC<br>Biblien Sonutzen Sie Ihren PC<br>Binfichten dan Commuter einrichten Anchaden muration ändern **Messdaten**<br>hochladen [Messdaten](#page-19-0)  hochladen

## Computerkonfi-<br>guration ändern guration ändern [Computerkonfi-](#page-26-0)

Sonstiges

7

## **So schalten Sie das Gerät ein und aus | So laden Sie den Akku**

## **Ein- und ausschalten**

Halten Sie die Taste  $\bigcup$  an der Rückseite des Computers 2 Sekunden lang gedrückt.

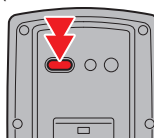

(Gedrückt halten)

- \* Richten Sie den Computer ein, wenn Sie das Gerät zum ersten Mal einschalten. Details dazu finden Sie unter "Computer einrichten" (rechts auf dieser Seite).
- \* Wenn der Akku fast erschöpft ist, laden Sie ihn anhand folgender Hinweise auf.

## **So laden Sie den Akku**

## **1 Setzen Sie den Computer in den Gerätehalter ein**

**Achtung: Bringen Sie den Computer nicht an der Halterung an, wenn er feucht ist; bspw. nach einer Fahrt im Regen. Dies kann einen Kurzschluss verursachen und den Computer oder Daten beschädigen.**

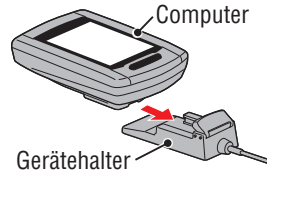

Akkusymbol

÷

**2 Verbinden Sie den USB-Stecker mit Ihrem PC oder mit einem handelsüblichen USB-Netzteil**

Beim Aufladen wird lediglich das Akkusymbol **and an** angezeigt.

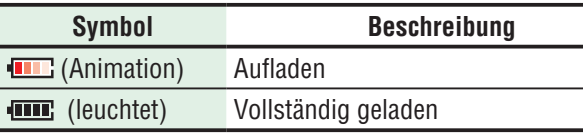

- \* Wenn Sie den Akku per PC aufladen, funktioniert dies gewöhnlich nur, solange sich der PC nicht im Ruhezustand befindet.
- \* Bei einem USB 1.0-Anschluss braucht das Laden etwas länger.
- \* Nach ca. 90 Minuten ist der Akku zu etwa 80 % geladen.
- \* Die reguläre Ladezeit kann je nach Umgebungsbedingungen etwas schwanken.
- \* Mit einer vollen Akkuladung kann der Computer etwa 10 Stunden lang genutzt werden.

## **3 Trennen Sie das Gerät nach dem Aufladen vom Computer**

Trennen Sie den USB-Stecker vom PC oder USB-Netzteil, nehmen Sie den Computer anschließend aus dem Gerätehalter.

\* Zur Trennung vom Computer halten Sie den Gerätehalter fest und schieben das Gerät mit der anderen Hand heraus.

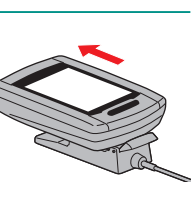

**Reguläre Ladezeit Etwa 5 Stunden**

## **Computer einrichten**

Führen Sie die folgende Formatierung aus, wenn Sie das Gerät zum ersten Mal benutzten oder das Gerät wieder in den Auslieferungszustand zurück versetzen möchten.

**Achtung: Sämtliche Daten werden gelöscht, der Computer wird wieder auf die Werkseinstellungen rückgesetzt.**

\* Schließen Sie die Einrichtung des Computers ohne weitere Änderungen ab, selbst wenn Ihnen bei der Einrichtung ein Eingabefehler unterläuft oder sich Sensoren nicht koppeln (\*1) lassen. Sie können die Einstellungen später über die spezielle CATEYE Sync™-Anwendung oder über den Menübildschirm des Computers nachholen.

Details dazu finden Sie unter "Computerkonfiguration ändern" (Seite 27).

\*1: Die Kopplung lässt sich nur über den Menübildschirm des Computers erledigen. Details dazu finden Sie unter "Sensor koppeln" auf (Seite 32).

## **1 Formatieren (initialisieren)**

Drücken Sie die **MENU**-Taste an der Rückseite des Computers und die **AC**-Taste gleichzeitig. Lassen Sie die **MENU**-Taste wieder los, wenn ein Testmuster auf dem Bildschirm erscheint.

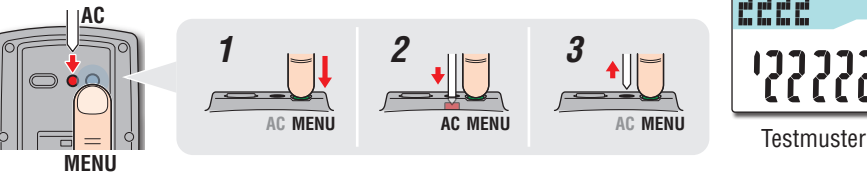

\* Falls sämtliche Displayelemente aufleuchten, ohne dass ein Testmuster angezeigt wird, wurde die Formatierung nicht richtig abgeschlossen. Führen Sie die Formatierung noch einmal aus.

**[Video betrachten](http://www.cateye.com/en/video/format_operation)  (YouTube)**

Klicken Sie auf die Schaltfläche, ein Browser öffnet sich und ein Video wird abgespielt.

## **2 Wählen Sie die Geschwindigkeitseinheit** Wählen Sie "km/h" oder "m/h".

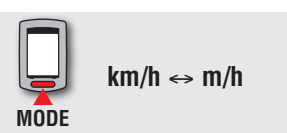

**MENU** Einstellung speichern (Zurück)

110

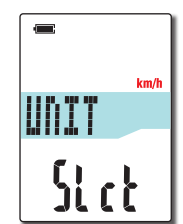

Einleitung

## einrichten Computer

So installieren Sie das Gerät an Ihrem Fahrrad

So installieren<br>Sie das Gerät an<br>Ihrem Fahrrad

Sonstiges

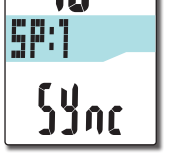

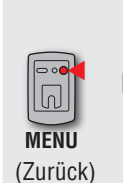

**SP:1** (Geschwindigkeitssensor)

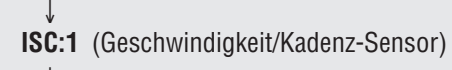

Mit der **MENU**-Taste können Sie den Sensor zum Koppeln

- 
- ↓ **CD:1** (Kadenzsensor)

**1** Sensor zum Koppeln im Display anzeigen

auswählen. Wählen Sie Ihren Sensor aus.

- ↓ **HR:1** (Herzfrequenzsensor)
- ↓ **PW:1** (Leistungssensor)
- \* Beim Einrichten des Computers wird die Sensorkopplung in der im Bild gezeigten Reihenfolge ausgeführt. Schlie ßen Sie die Einrichtung des Computers in jedem Fall ab; auch bei Fehleingaben oder bei gescheiterter Kopplung. Sie können die Einstellungen später ändern. Details dazu finden Sie unter "Sensor koppeln" auf (Seite 32).
- \* Per Vorgabe können Sie die Kopplung entweder mit "**SP:1**" oder "**ISC:1**" ausführen.
- Wenn Sie die Kopplung mit "SP:1" ausführen, wird die Anzeige "**ISC:1**" (Geschwindigkeit/Kadenz-Sensor) übersprungen.
- Wenn Sie die Kopplung mit "ISC:1" (Geschwindigkeit/ Kadenz-Sensor) ausführen, wird die Anzeige "CD:1" (Kadenz-Sensor) übersprungen.

## **3 Koppeln (nach Sensor-IDs suchen)**

## **Wenn Sie keinen ANT+-Sensor verwenden**

Eine "Kopplung" ist nicht erforderlich. Drücken Sie die **MENU**-Taste 5 fünfmal, Sie gelangen zu Schritt 5 "Wählen Sie die Zeitzone" (Seite 11).

## **Wenn Sie einen ANT+-Sensor verwenden**

Damit der Computer sämtliche Sensoren erkennt, müssen die Sensor-IDs jedes einzelnen Sensors registriert, also gekoppelt werden. Koppeln Sie Ihre ANT+-Sensoren mit den folgenden Schritten mit dem Computer.

Die Kopplung lässt sich auf zwei unterschiedliche Weisen bewerkstelligen.

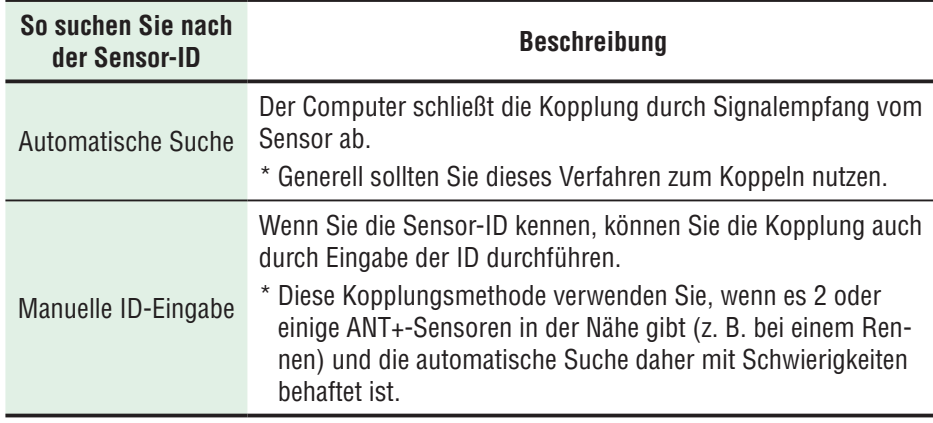

## einrichten Computer

So nutzen Sie<br>den Computer [den Computer](#page-12-0)

## 2 **Die Kopplung startet**

Halten Sie die **MODE**-Taste gedrückt; die untere Anzeige wird geändert, die automatische Suche beginnt.

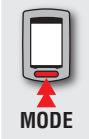

Automatische Suche wird gestartet (gedrückt halten)

\* Wenn sich ein anderer ANT+-Sensor in der Nähe befindet, senden Sie das Sensorsignal des Sensors, der gesucht werden soll, und halten die **MODE**-Taste gedrückt. Dies vereinfacht die Kopplung mit dem gewünschten Sensor.

Senden Sie das Sensorsignal, während der Bildschirm der automatischen Suche angezeigt wird.

\* Notieren Sie die spezifische ID-Nummer des Sensors.

\* Die einzelnen Sensoren senden ihre Signale nach folgenden Gegebenheiten.

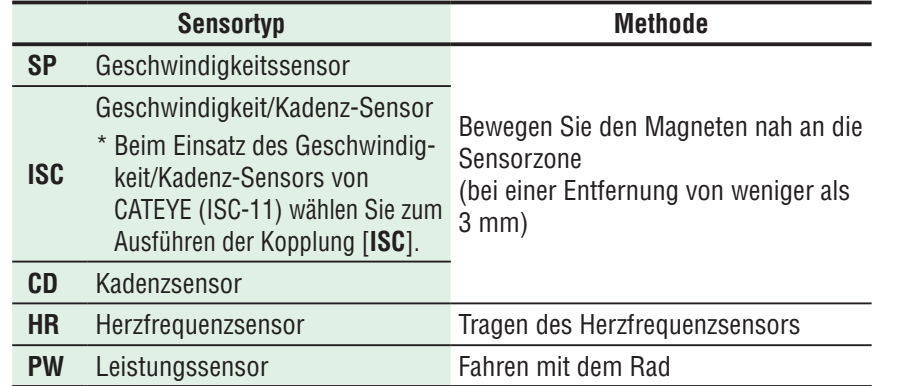

\* Ab Beginn der automatischen Suche sucht der Computer 5 Minuten lang nach Signalen. Das Sensorsignal sollte innerhalb dieser Zeitspanne empfangen werden.

\* Zum Abbrechen der automatischen Suche halten Sie die **MODE**-Taste gedrückt. Die Suche wird automatisch abgebrochen, wenn innerhalb der vorgegebenen Zeit kein Sensorsignal empfangen wird.

## **Bei automatischer Suche Bei manueller ID-Eingabe**

Halten Sie zum Starten der automatischen Suche die **MODE**-Taste gedrückt, drücken Sie dann innerhalb 3 Sekunden **MODE**. Die Anzeige wechselt zum ID-Eingabebildschirm.

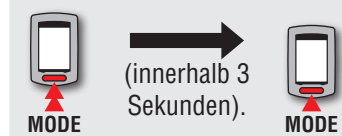

Die automatische Suche beginnt

الرازار

Sensorsignal

Sensor-ID-Suche ist abgeschlossen

- Wechselt zum ID-Eingabebildschirm
- \* Beachten Sie, dass die automatische Suche nicht aufgerufen wird, wenn 3 Sekunden oder mehr verstreichen.

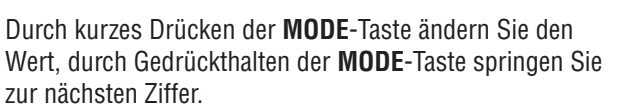

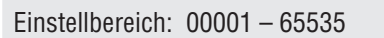

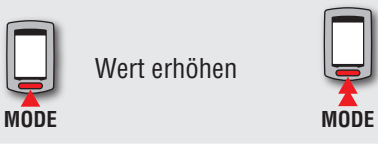

Ziffern wechseln (gedrückt halten)

Wechseln Sie zu Schritt 3.

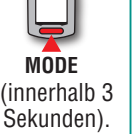

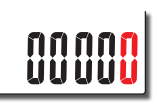

Die automatische Suche beginnt

Automatische Suche-Bildschirm

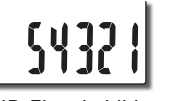

ID-Eingabebildschirm

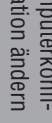

# einrichten Computer Computer Sonutzen Sie Ihren PC<br>Biblien Sonutzen Sie Ihren PC<br>Binfichten dan Commuter einrichten Anchaden muration ändern

So nutzen Sie<br>den Computer [den Computer](#page-12-0)

[Messdaten](#page-19-0) 

## Sonstiges

## 3 **Überprüfen Sie die ID-Nummer, drücken Sie dann die MENU-Taste**

Sensorkopplung ist abgeschlossen.

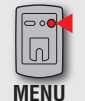

Einstellung speichern (Zurück)

## 4 **Koppeln Sie weitere Sensoren mit denselben Schritten.**

## **4 Geben Sie den Reifenumfang**

**Falls Sie die Kopplung mit ANT+-Geschwindigkeitssensor oder Geschwindigkeit/ Kadenz-Sensor (ISC) überspringen**

Einstellung bei "Reifenumfang eingeben" wird übersprungen.

Wechseln Sie zu Schritt 5 "Wählen Sie die Zeitzone" (Seite 11).

**Wenn Sie ANT+-Geschwindigkeitssensor oder Geschwindigkeit/Kadenz-Sensor (ISC) koppeln**

Geben Sie den Reifenumfang (die Gesamtlänge der Lauffläche) des Reifens in mm an, an dem der Sensor angebracht ist. Halten sich dabei an die folgenden Schritte.

Durch kurzes Drücken der **MODE**-Taste ändern Sie den Wert, durch Gedrückthalten der **MODE**-Taste springen Sie zur nächsten Ziffer.

Einstellbereich: 0100 - 3999 mm

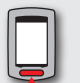

**MODE**

Wert erhöhen

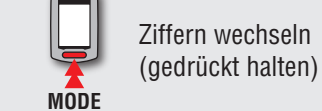

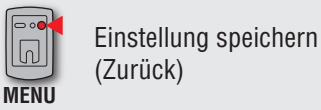

\* Beachten Sie zur Bestimmung des Reifenumfangs "Reifenumfang" (rechts auf dieser Seite).

## TIRE 2098<br>2020

 $54321$ 

## **Reifenumfang**

In der Tabelle unten wird der Reifenumfang (L) für Ihre Reifengröße aufgeführt. Sie können den Reifenumfang (L) Ihres Fahrrads auch selbst ausmessen.

## **Messung des Reifenumfangs (L)**

Die genauesten Messergebnisse erhalten Sie mit der folgenden Methode: Pumpen Sie die Reifen ordnungsgemäß auf. Drehen Sie den Reifen so, dass sich das Ventil unten befindet. Markieren Sie die Stelle auf dem Fußboden. Rollen Sie das Fahrrad nun genau eine Umdrehung (bis das Ventil wieder unten ist) in einer geraden Linie nach vorn, wobei sich der Fahrer auf dem Fahrrad befinden muss. Markieren Sie nun die Stelle des Ventils auf dem Fußboden und messen Sie die Strecke.

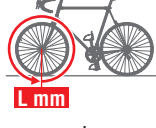

oder

**L mm**

\* Messen Sie den Reifen, an dem der Sensor montiert ist.

### **Referenztabelle zum Radumfang**

\* Üblicherweise steht die Reifengröße oder die Größe nach ETRTO an der Seite des Rades.

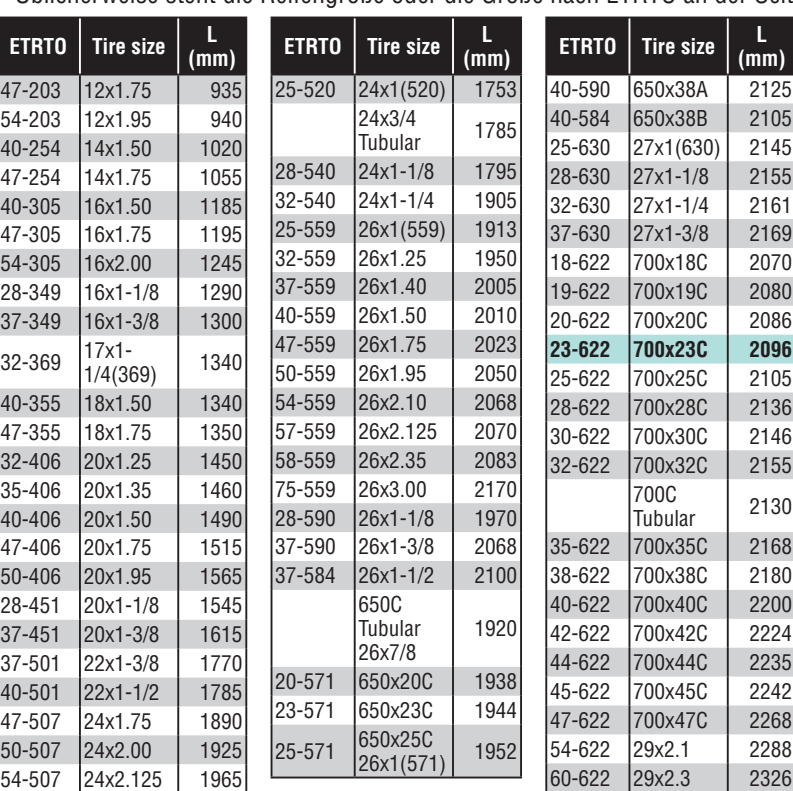

Einleitung

## einrichten Computer

So nutzen Sie<br>den Computer [den Computer](#page-12-0)

hochladen [Messdaten](#page-19-0) 

**Messdaten**<br>hochladen

## **5 Wählen Sie die Zeitzone**

Wählen Sie den Code einer Stadt in der Nähe Ihres Aufenthaltsortes aus der folgenden "Zeitzonenliste".

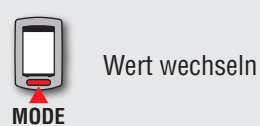

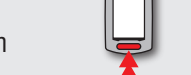

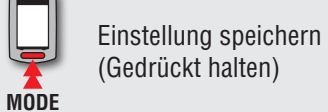

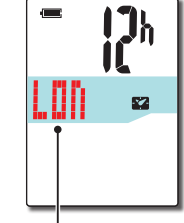

Stadtcode

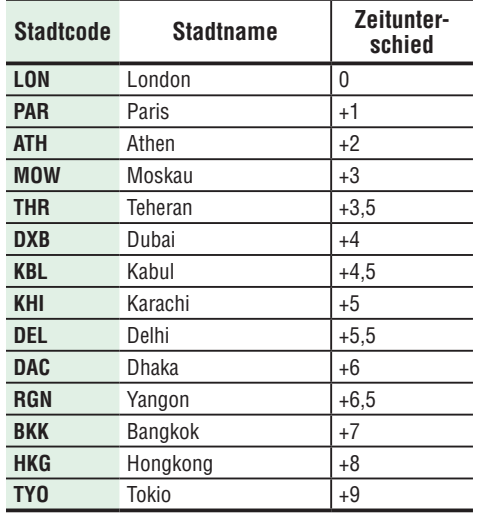

**Zeitzonenliste**

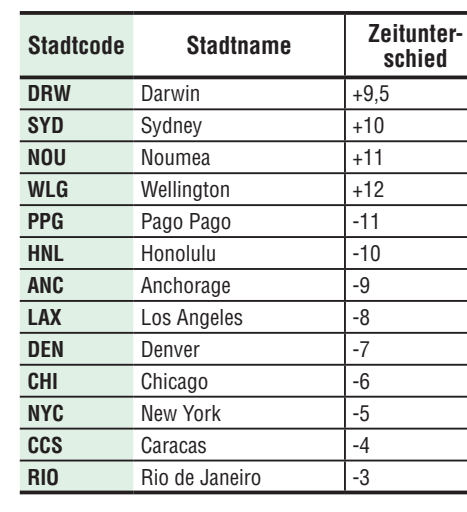

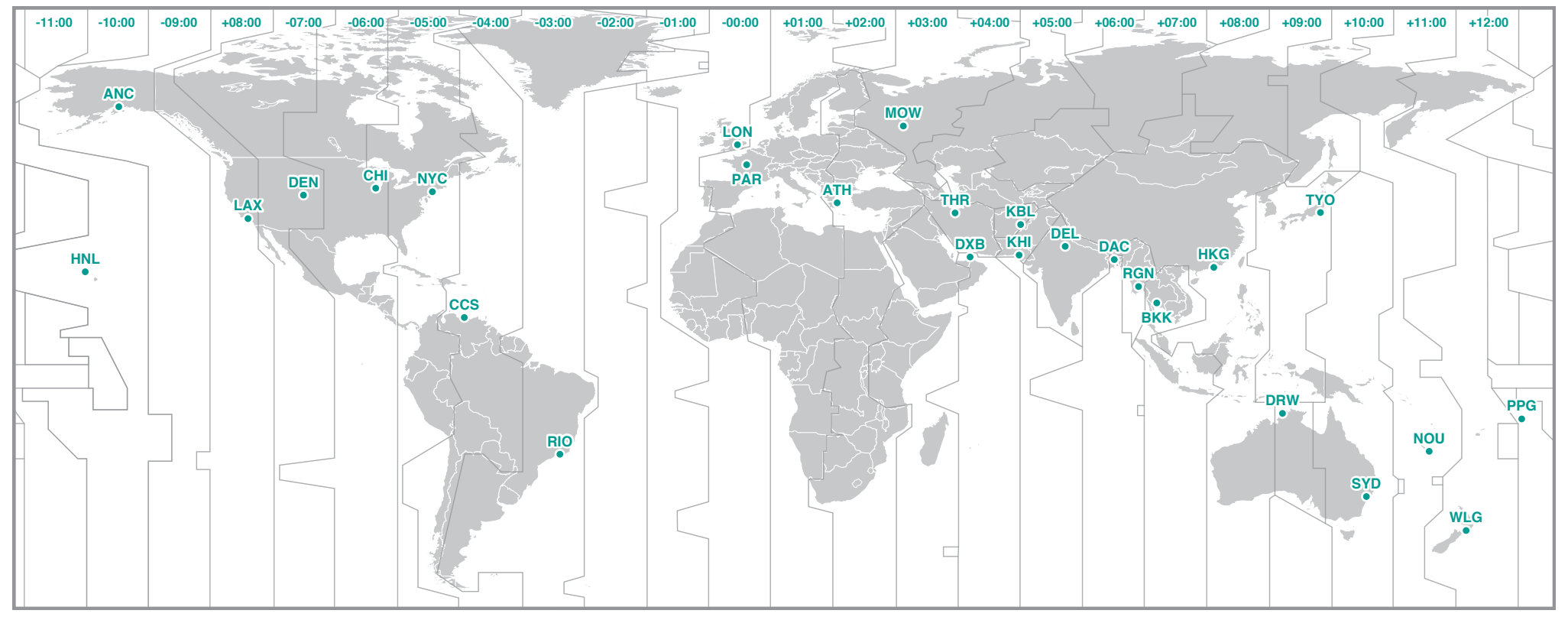

## **6 Wählen Sie Sommerzeit/Winterzeit**

Diese Option wählen Sie während der Sommerzeitperiode. Wählen Sie Ein oder Aus.

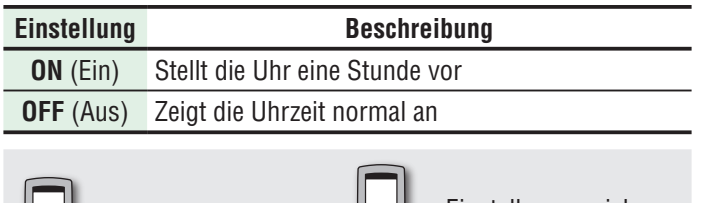

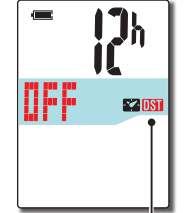

Sommerzeit/ Winterzeit-Symbol

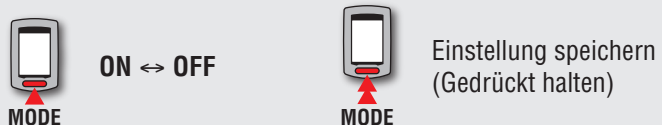

\* Schalten Sie diese Funktion ein oder aus; je nachdem, ob bei Ihnen gerade die Sommerzeit gilt.

## **7 Wählen Sie das Uhrzeitformat**

Wählen Sie zwischen **12h** (Anzeige im 12-Stunden-Format) und **24h** (Anzeige im bei uns gebräuchlichen 24-Stunden-Format).

**12h**  ↔ **24h**

\* Datum und Zeit werden vom GPS-Signal bezogen; daher müssen diese Daten nicht eingegeben werden.

## **8 Zum Abschließen der Einstellungen MENU-Taste drücken**

Die Einrichtung ist abgeschlossen, der Computer schaltet zum GPS-Bildschirm um.

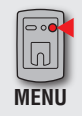

**MODE**

Einrichtung abgeschlossen (Zurück)

Der Computer ist nun vollständig eingerichtet.

Hinweise zur Nutzung des Computers finden Sie unter "So nutzen Sie den Computer" (Seite 13).

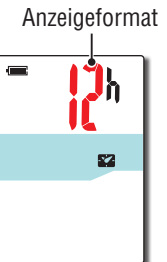

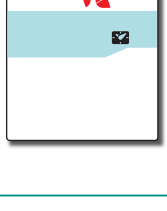

 $\overline{\phantom{a}}$  $\overline{\mathcal{O}}$ 

**TH: HAMS2** 

 $210$ 

guration ändern [Computerkonfi-](#page-26-0)

## <span id="page-12-0"></span>**So nutzen Sie den Computer**

Dieses Gerät ist ein Fahrradcomputer mit integriertem GPS- und ANT+-Signalempfänger. Wenn der ANT+-Geschwindigkeitssensor nicht verwendet wird, lassen sich Messwerte auch per GPS-Signal ermitteln; dies funktioniert jedoch nur, wenn GPS-Signale einwandfrei empfangen werden. Das Gerät bietet drei Bildschirme – GPS-Suche, Messung und Bereitschaft; diese Bildschirme werden jeweils beim Radfahren angezeigt – je nachdem, ob Geschwindigkeitssignale oder GPS-Signale empfangen werden und das Fahrrad bewegt wird. Dieser Abschnitt beschreibt die Bildschirmanzeige nach dem Einschalten bis zur ersten Messung.

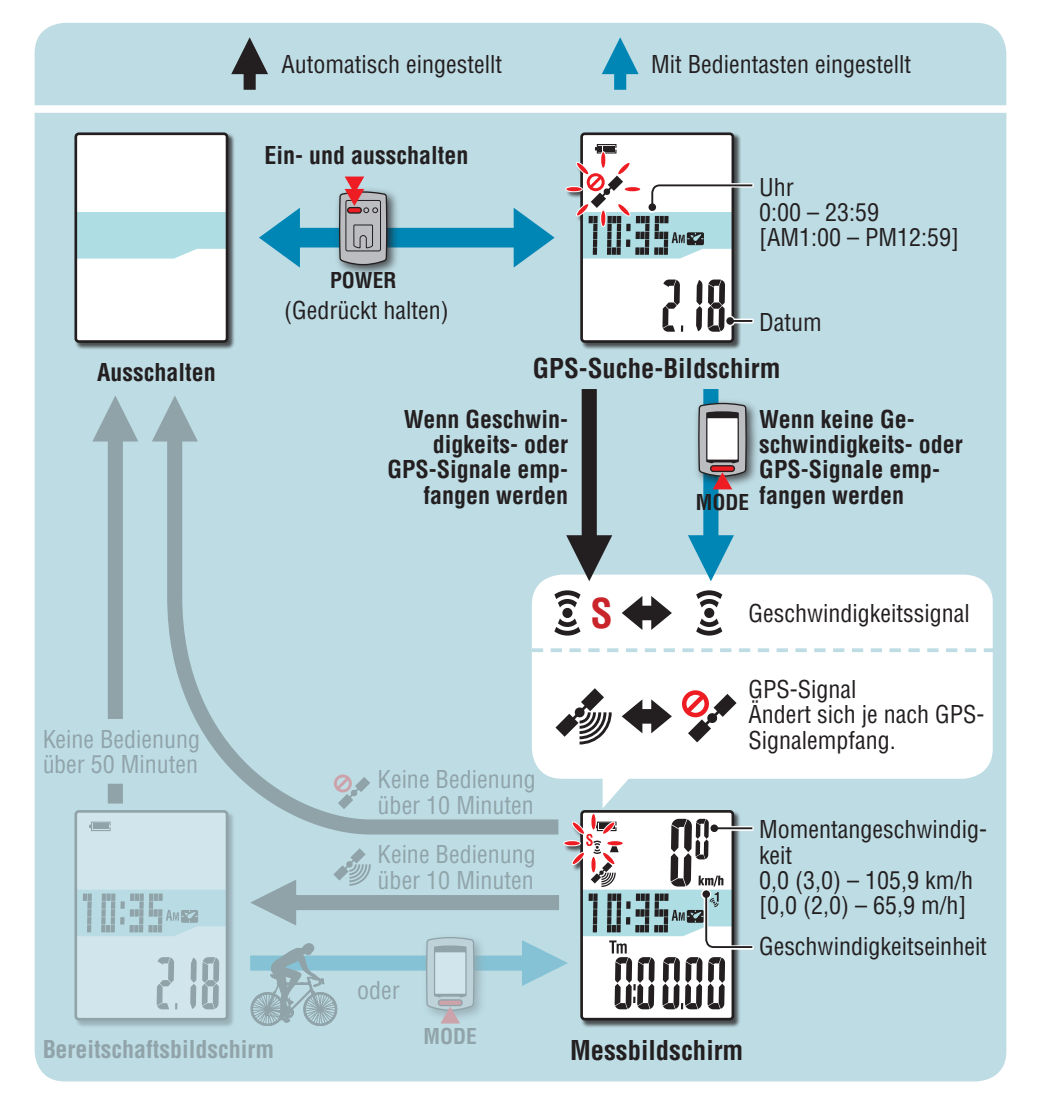

## **GPS-Suche-Bildschirm (nach dem Einschalten)**

Nach dem Einschalten erscheint der GPS-Suche-Bildschirm, das Kein-GPS-Empfang-Symbol  $\mathcal{Q}$ ) blinkt. Sobald Geschwindigkeitssignale empfangen werden, blinkt das Geschwindigkeitssensorsymbol ( $\widehat{\boldsymbol{\epsilon}}$  S), beim GPS-Signalempfang leuchtet das GPS-Empfang-Symbol ( $\mathscr{E}$ )) auf; die Anzeige wechselt zum Messbildschirm.

- \* In Situationen, in denen keine Geschwindigkeits- oder GPS-Signale empfangen werden, können Sie mit der **MODE**-Taste dennoch zum Messbildschirm umschalten.
- \* Nach dem Einschalten beginnt das Gerät automatisch mit der Suche nach Geschwindigkeit- und GPS-Signalen. Der Signalempfang kann je nach äußeren Umständen einige Minuten dauern.

## **Messbildschirm**

Dies ist der Hauptbildschirm des Gerätes. Dieser Bildschirm wird während der Messung angezeigt. Sie können die Messung starten und stoppen und die gemessenen Daten anzeigen lassen. Je nach GPS- und Geschwindigkeitssignalempfang arbeitet der Computer auf unterschiedliche Weisen.

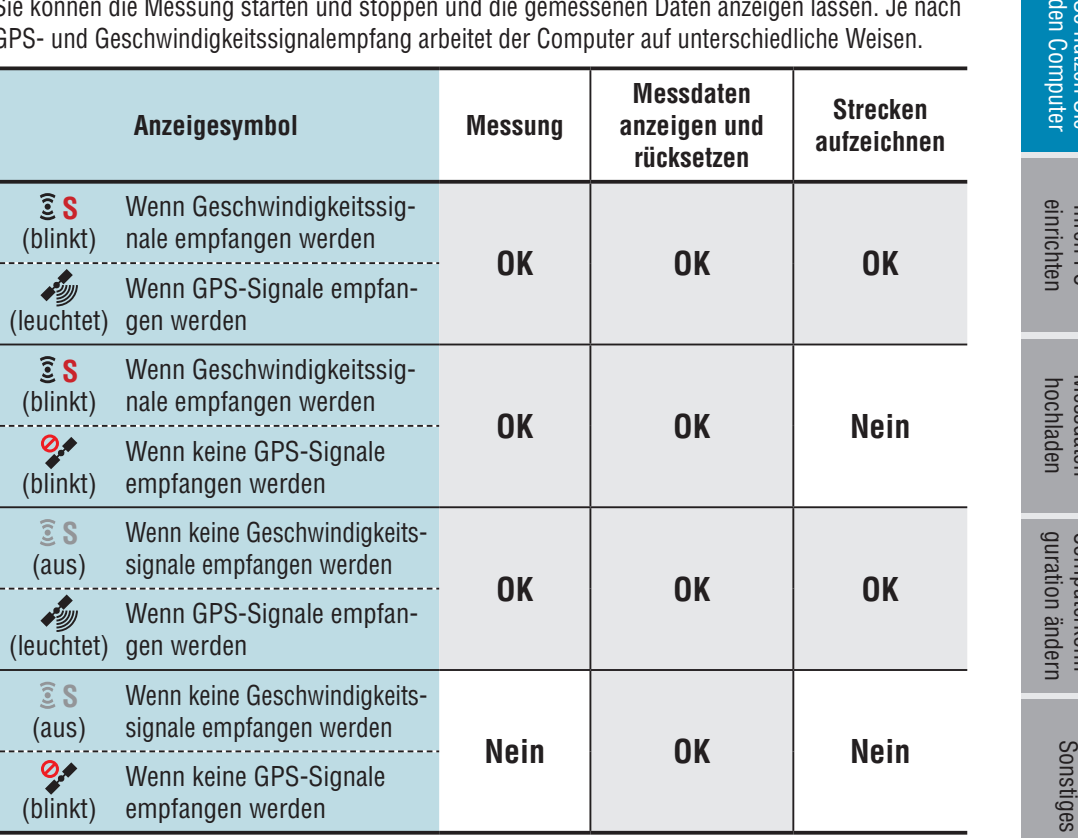

guration ändern [Computerkonfi-](#page-26-0)

Computerkonfi-<br>guration ändern

Sonstiges

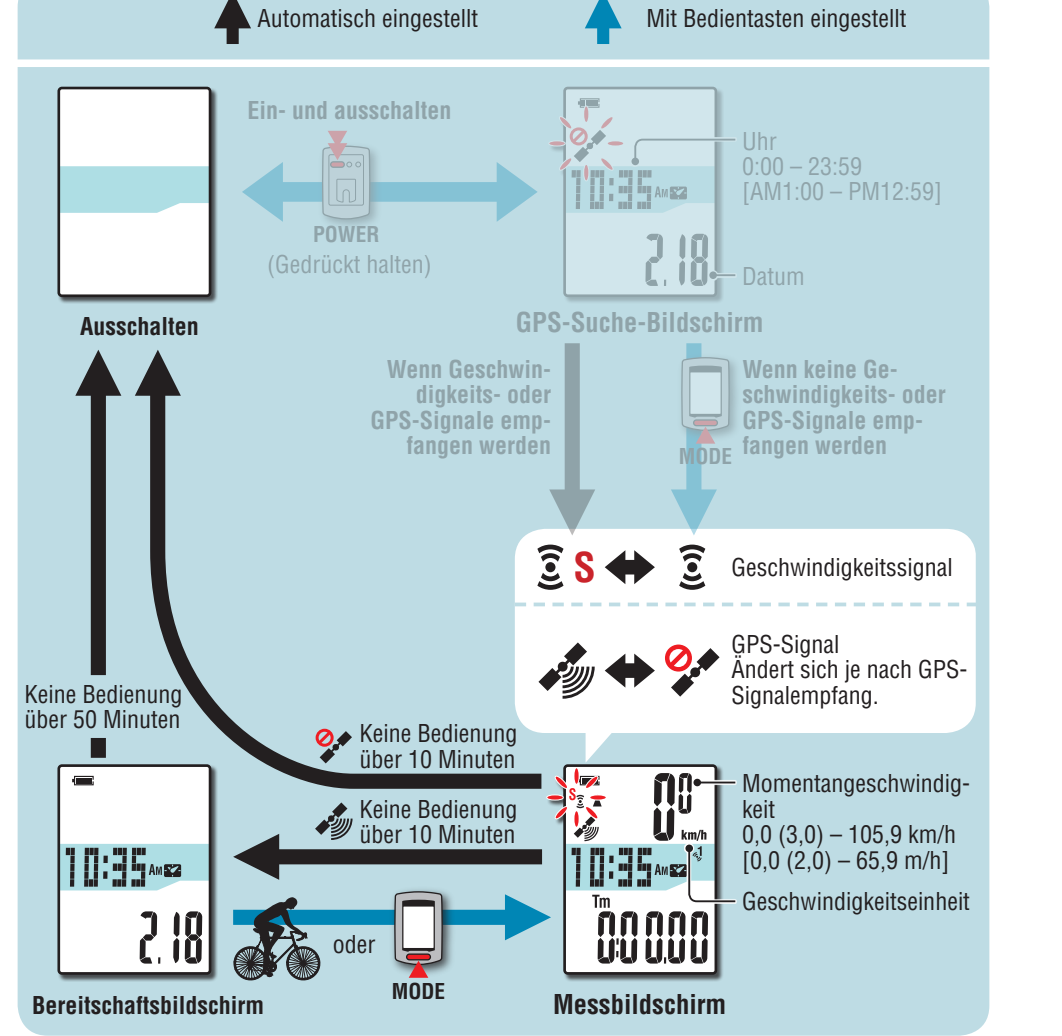

- \* Hinweise zum Starten/Stoppen der Messung, zur Anzeige von Messwerten und zum Rücksetzen finden Sie unter "Funktionen im Messbildschirm" auf (Seite 15).
- \* Aufgezeichnete Strecken können Sie sich anschauen, indem Sie diese zu CATEYE Atlas™ hochladen. Weitere Hinweise dazu finden Sie unter "Messdaten (Tourdaten) hochladen" (Seite 20).
- \* Falls kein Geschwindigkeitssensor oder Geschwindigkeit/Kadenz-Sensor (ISC) eingesetzt wird, stoppt die Messung, falls keine GPS-Signale empfangen werden.
- \* Das Gerät schaltet sich automatisch ab, wenn 10 Minuten lang keine GPS- oder Geschwindigkeitssignale empfangen und keine Tasten betätigt werden. (Auto-Abschaltung)

An folgenden Orten oder unter folgenden Bedingungen wird eventuell kein GPS-Signal empfangen; das Gerät zeichnet in solchen Fällen nicht auf oder zeigt keine exakten Messwerte an.

- • In Tunneln, in Gebäuden und an Orten unter der Erde, zwischen hohen Gebäuden, unter Brücken, Arkaden etc.
- Bei schlechten Wetterbedingungen (Schnee, Regen etc.)
- In der Nähe von Hochspannungsleitungen oder Mobilfunkantennen.
- Wenn das Display nicht auf den Himmel gerichtet wird.

## **Bereitschaftsbildschirm**

Falls das Fahrrad 10 Minuten lang nicht bewegt wird oder Sie keine Tasten betätigen, während im Messbildschirm Geschwindigkeits- oder GPS-Signale empfangen werden, wechselt das Gerät automatisch zum Bereitschaftsbildschirm. Der Messbildschirm erscheint wieder, sobald Sie das Fahrrad bewegen.

- \* Nach 50 Minuten im Bereitschaftsbildschirm schaltet sich das Gerät automatisch ab. (Auto-Abschaltung)
- \* Wenn GPS-Signale bei angezeigtem Bereitschaftsbildschirm nicht empfangen werden können, blinkt das Kein-GPS-Signal-Symbol ( $\bullet$ ). Wenn in solch einem Fall kein Geschwindigkeitssignal empfangen werden kann, gelangen Sie auch dann nicht zum Messbildschirm zurück, wenn Sie wieder Rad fahren.

## **Funktionen im Messbildschirm**

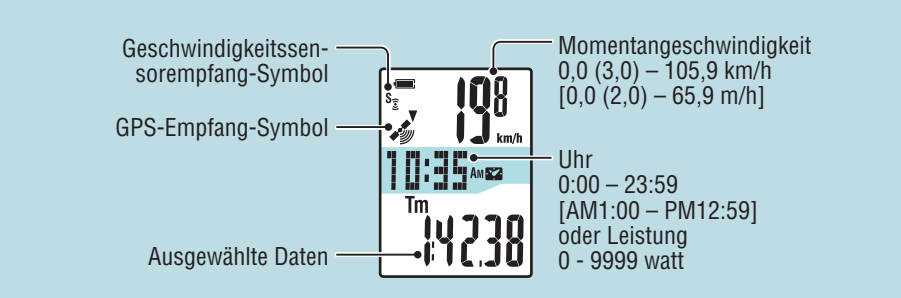

## **Messung starten/stoppen**

 **Achtung Halten Sie vor und nach der Messung die MODE-Taste zum Rücksetzen des Computers gedrückt. Die Messung startet durch Rücksetzung des Computers. Das Gerät nimmt den Ausflug auf, bis es zurückgesetzt wird. Schalten Sie das Gerät bei Nichtbenutzung aus.**

Wenn das Geschwindigkeitssensorempfang-Symbol ( $\widehat{\mathcal{Z}}$  S) blinkt oder das GPS-Empfang-Symbol (رَضَى) leuchtet, startet und stoppt die Messung mit der Bewegung des Fahrrads. Während der Messung blinkt die Geschwindigkeitseinheit.

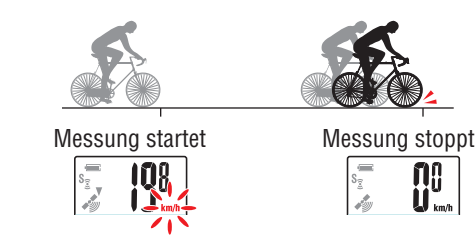

**n**o

## **Beleuchtung**

Beim Einsatz zur Nachtzeit leuchtet die Hintergrundbeleuchtung ständig.

## **Beispiel: Nachtzeit festlegen: 19:00 bis 6:00 Uhr**

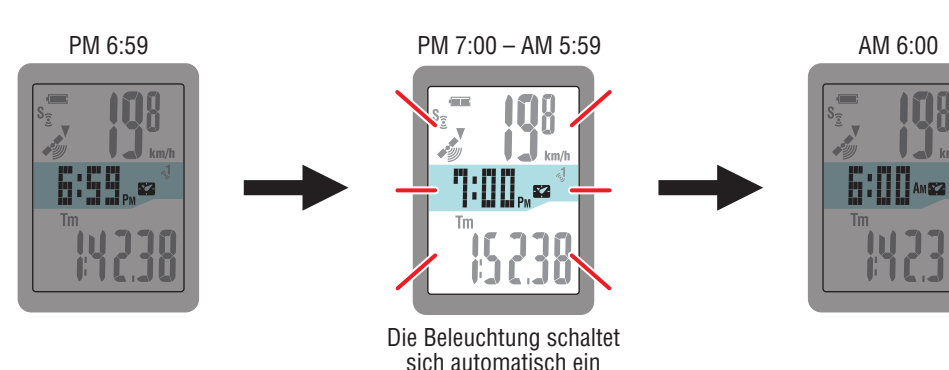

\* Sie können die Nachtzeit nach Belieben definieren. Informationen zum Einstellen der Nachtzeit finden Sie unter "Computerkonfiguration ändern" (Seite 27).

\* Per Vorgabe ist die Nachtzeit auf 19:00 bis 6:00 Uhr voreingestellt.

## **Computerfunktionen umschalten**

Mit der **MODE**-Taste schalten Sie die Messwerte in der unteren Anzeige um; die Abbildung zeigt die entsprechende Reihenfolge.

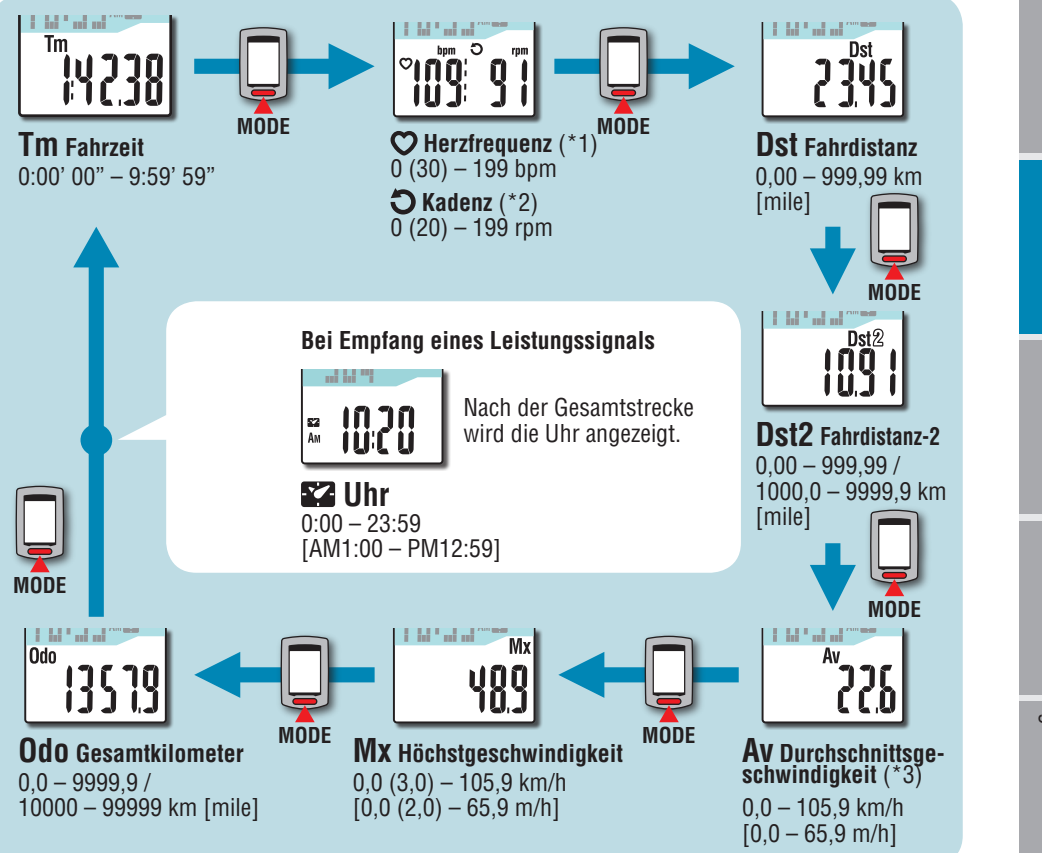

- \*1: Wenn kein Kadenzsignal empfangen wird, erscheint 0 auf dem Bildschirm.
- \*2: Wenn kein Herzfrequenzsignal empfangen wird, erscheint 0 auf dem Bildschirm.
- \*3: Wenn **Tm** etwa 27 Stunden oder **Dst** 999,99 km überschreitet, kann die Durchschnittsgeschwindigkeit nicht gemessen werden, **.E** wird angezeigt. Setzen Sie die Daten zurück.

Sonstiges

## **Messwerte rücksetzen und Tourdaten erzeugen**

Durch Gedrückthalten der **MODE**-Taste im Messbildschirm setzen Sie die Messwerte auf 0 zurück. Sämtliche bis dahin erfassten Messwerte werden als Tourdaten abgelegt.

Sie können sich Messergebnisse anschauen und Tourdaten speichern, indem Sie die Tourdaten zur speziellen Internetseite CATEYE Atlas™ hochladen; dazu setzen Sie die Software CATEYE Sync™ ein.

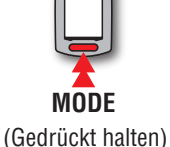

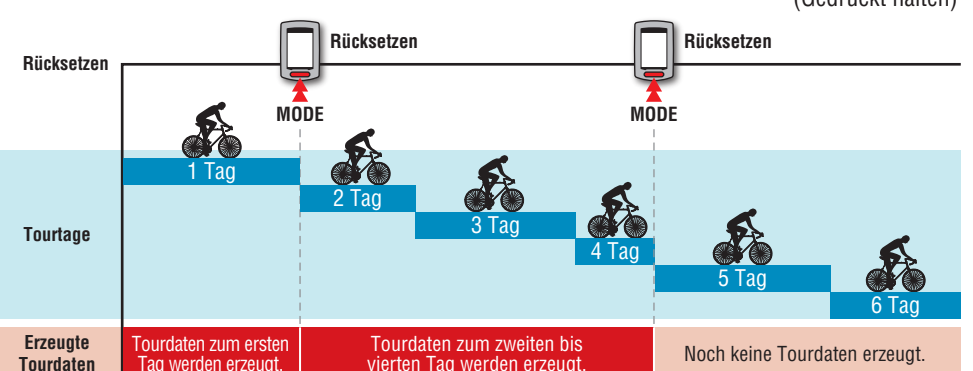

- \* Eine Tour wird bis zum Rücksetzen fortgesetzt; auch dann, wenn das Gerät bei laufender Messung zwischenzeitlich ausgeschaltet wird.
- \* Die Teilstrecke 2 (**Dst2**) wird nicht auf 0 rückgesetzt, da diese separat rückgesetzt werden muss. Details dazu finden Sie unter "Teilstrecke 2 rücksetzen" weiter unten.
- \* Die Gesamtstrecke (**Odo**) kann nicht rückgesetzt werden.
- \* Informationen zum Hochladen zu CATEYE Atlas™ finden Sie unter "Messdaten (Tourdaten) hochladen" (Seite 20).
- \* Die Speicherkapazität des Gerätes ist begrenzt. Falls das Datenvolumen die Speicherkapazi tät überschreitet, können keine zusätzlichen Daten abgelegt werden. Details dazu finden Sie unter "Aufzeichnungsintervall und Kapazitätsgrenze" (Seite 23).

## **Teilstrecke 2 rücksetzen**

Wenn Sie die **MODE**-Taste gedrückt halten, während die Teilstrecke 2 (**Dst2**) angezeigt wird, werden lediglich die Teilstrecke 2-Daten auf 0 rückgesetzt.

\* Der Wert Teilstrecke 2 (**Dst2**) kann nicht als Tourdaten gespeichert werden.

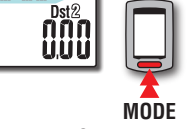

## So installieren<br>Sie das Gerät an<br>Ihrem Fahrrad Sie das Gerät an Ihrem Fahrrad So installieren

## **Leistungsmessung**

## **Diese Messung ist nur beim Einsatz eines ANT+-Leistungssensors möglich.**

Wenn ein Leistungssignal empfangen wird, wechselt die Anzeige in der Mitte des Messbildschirms von Uhrzeit zu Leistung.

\* Die Uhranzeige wird von den ausgewählten Daten in der mittleren Anzeige in die untere Anzeige verschoben. Weitere Hinweise dazu finden Sie unter "Computerfunktionen umschalten" (Seite 15).

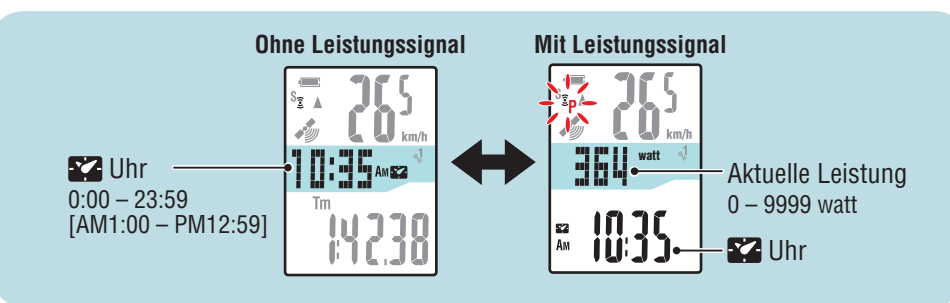

## **Leistungssensor kalibrieren**

Bei längerem Einsatz des Leistungssensors kann es zu leichten Abweichungen hin zu geringeren Werten kommen.

Diese Abweichungen lassen sich durch regelmäßige Kalibrierungen ausgleichen. Insbesondere, wenn Sie sich auf exakte Messwerte verlassen müssen, empfehlen wir, zuvor eine Kalibrierung auszuführen.

\*Lesen Sie sich die Bedienungsanleitung zum Leistungssensor durch, beachten Sie die Vorgaben, bevor Sie mit der Kalibrierung beginnen. Falls die Kalibrierung falsch oder gar nicht durchgeführt wird, lassen sich keine exakten Messwerte erzielen.

**1 Halten Sie die MENU-Taste 4 Sekunden lang gedrückt, wenn keine Messwerte im Messbildschirm angezeigt werden**

**Achtung: Achten Sie darauf, dass der Leistungssensor während der Kalibrierung nicht anspricht (z. B. durch Drehen der Tretkurbel).**

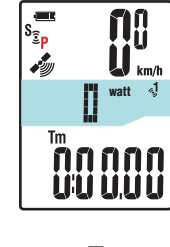

 $\frac{2}{3}$ p

FW

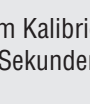

**MENU**

 $\sqrt{a}$ 

Zum Kalibrierungsbildschirm (4 Sekunden lang gedrückt halten)

**CALIB** blinkt im Display, die Kalibrierung beginnt.

3 Sekunden

später

 $s_{\widehat{z}}$ **fill**  $\prod_{k=0}^{n}$ watt Tm ุกกกกก **Litilitist** 

3 Sekunden später wird die Kalibrierung abgeschlossen, die Anzeige wechselt wieder zurück zum Messbildschirm.

## <span id="page-17-0"></span>**Ihren PC einrichten**

Greifen Sie zunächst auf die spezielle CATEYE Atlas™-Webseite zu und registrieren Sie sich als Mitglied. Installieren Sie dann CATEYE Sync™ auf Ihrem PC (Windows/Mac). Sie können die mit diesem Gerät gemessenen Tourdaten auf CATEYE Atlas™, STRAVA™, TrainingPeaks™ und andere Plattformen hochladen oder die Computerkonfiguration über Ihren PC ändern.

**Achtung: Verwenden Sie zum Zugreifen auf CATEYE Atlas™ und Herunterladen von CATEYE Sync™ einen PC mit Internetverbindung.**

**2**

**3**

## **Mitgliedschaftsregistrierung bei CATEYE Atlas™**

- Sie können dasselbe Konto verwenden, wenn Sie CATEYE INOU nutzen und als Mitglied registriert sind.
- • Wenn Sie die mit diesem Gerät aufgezeichneten Tourdaten nur auf STRAVA™ oder Training-Peaks™ hochladen, ist keine CATEYE Atlas™-Mitgliedschaftsregistrierung erforderlich. Installieren Sie CATEYE Sync™ und beachten Sie "Tourdaten hochladen" (Seite 20).

## **1 Greifen Sie auf CATEYE Atlas™ zu.**

Rufen Sie die "CATEYE Atlas™"-Webseite über Ihren Browser auf (http://www.cateyeatlas.com).

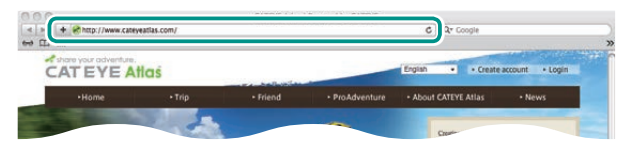

## **2 Klicken Sie auf [Create account].**

Registrieren Sie Ihre temporäre Mitgliedschaft entsprechend den am Bildschirm angezeigten Anweisungen. Sobald Sie registriert sind, erhalten Sie eine eMail von CATEYE Atlas™.

Rufen Sie zur Registrierung Ihrer formellen Mitgliedschaft die angegebene URL auf.

- \* Die Registrierung als Mitglied ist kostenlos.
- \* Notieren Sie eMail-Adresse, Kennwort und das registrierte Geburtsdatum; bewahren Sie diese Daten auf.
- **3 Klicken Sie auf [Login here].**

## **4 Geben Sie Ihre eMail-Adresse und Ihr Kennwort ein, klicken Sie dann auf [Login].**

Geben Sie Ihre registrierte eMail-Adresse und das Kennwort zur Anmeldung ein.

\* Gehen Sie zu "CATEYE Sync™ installieren" (rechts auf dieser Seite).

## **CATEYE Sync™ installieren**

**Betriebsumgebung von CATEYE Sync™**

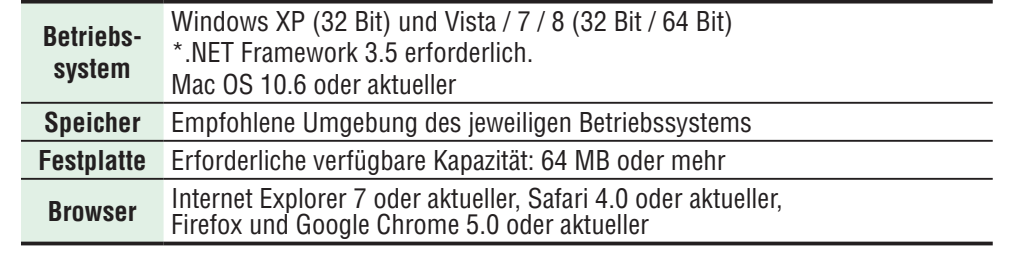

## **So installieren Sie CATEYE Sync™**

## **1 Klicken Sie auf [Download CATEYE Sync™ now].**

Laden Sie die Datei entsprechend den am Bildschirm angezeigten Anweisungen herunter.

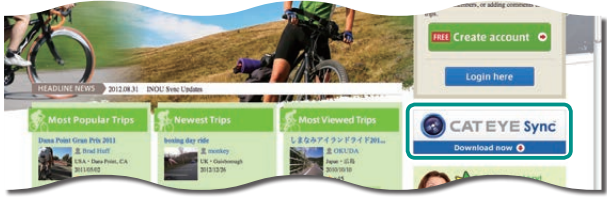

**2 Doppelklicken Sie auf die heruntergeladene Ausführungsdatei.**

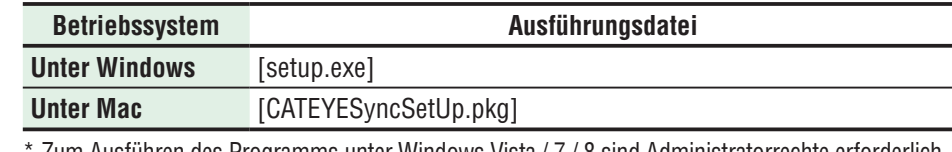

\* Zum Ausführen des Programms unter Windows Vista / 7 / 8 sind Administratorrechte erforderlich.

## **3 Führen Sie die Installation entsprechend den am Bildschirm angezeigten Anweisungen durch.**

Sobald die Installation abgeschlossen ist, startet, CATEYE Sync™. \* Gehen Sie zu "CATEYE Sync™ einrichten" (Seite 19).

## **Messdaten**<br>hochladen [Messdaten](#page-19-0)  hochladen

## **CATEYE Sync™ einrichten**

Konfigurieren Sie nach der CATEYE Sync™-Installation die Anmeldungseinstellung für CATEYE Atlas™.

\* Wenn Sie die Tourdaten nur auf STRAVA™ oder TrainingPeaks™ hochladen, ist die folgende Einstellung nicht erforderlich.

## **1 Starten Sie CATEYE Sync™.**

Starten Sie durch Doppelklick auf die [CATEYE Sync™]-Verknüpfung CATEYE Sync™.

## **2 Klicken Sie auf [Q Series / STEALTH].**

Der Menübildschirm erscheint.

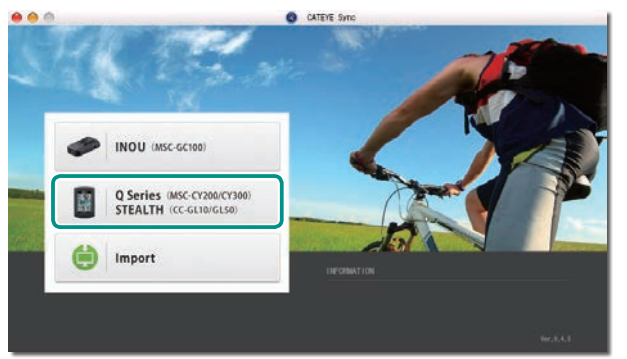

## **3 Klicken Sie auf [Settings].**

Der Einstellungsbildschirm erscheint.

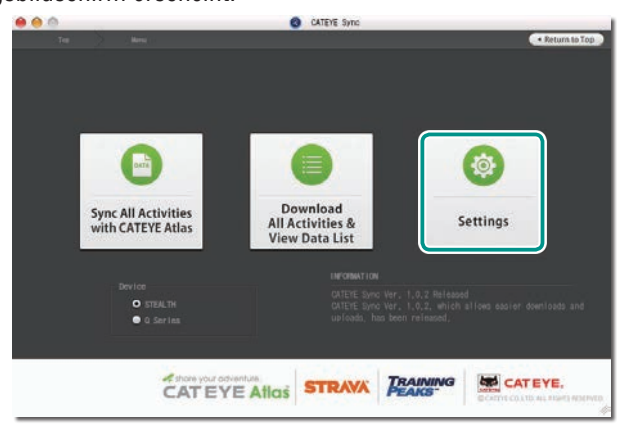

## **4 Klicken Sie auf [Account setting] und geben Sie Ihre eMail-Adresse und Ihr Kennwort ein.**

Geben Sie die bei CATEYE Atlas™ registrierte eMail-Adresse und das Kennwort richtig ein.

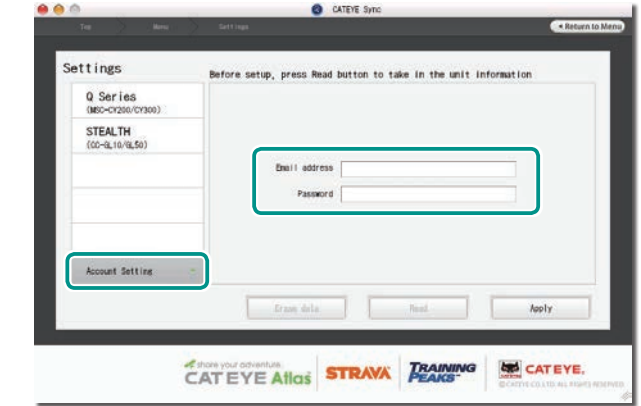

## **5 Klicken Sie auf [Apply].**

Die Anmeldungseinstellung für CATEYE Sync™ ist abgeschlossen. Nun ist die Einrichtung Ihres PCs abgeschlossen.

- \* Informationen zum Hochladen von Tourdaten finden Sie unter "Messdaten (Tourdaten) hochladen" (Seite 20).
- \* Mit CATEYE Sync™ können Sie die unter "Computer einrichten" konfigurierten Einstellungen mit dem Computer synchronisieren (Seite 7) (außer Kopplung). Weitere Hinweise dazu finden Sie unter "Computerkonfiguration ändern" (Seite 27).
- \* Beim Einsatz von CATEYE INOU, starten Sie durch Anklicken von [INOU] INOU Sync. Wenn Sie CATEYE INOU das erste Mal nutzen, laden Sie CATEYE Sync™ INOU zum Installieren von CATEYE Atlas™ herunter.

## Einleitung

## **Messdaten**<br>hochladen [Messdaten](#page-19-0)  hochladen

## Sonstiges

## <span id="page-19-0"></span>**Messdaten (Tourdaten) hochladen**

Die durch Rücksetzung generierten Tourdaten können durch folgendes Verfahren auf die spezielle CATEYE Atlas™-Webseite oder andere Dienste (STRAVA™ etc.) hochgeladen werden.

## **Tourdaten hochladen**

Speichern Sie die Tourdaten des Stealth auf Ihrem PC und laden die gewünschten Tourdaten auf CATEYE Atlas™, STRAVA™ oder TrainingPeaks™ hoch.

\***Tourdaten ohne Rücksetzung können mit CATEYE Sync™ nicht erkannt werden. Führen Sie die Rücksetzung des Computers vor Einsetzen im Gerätehalter durch.**

**[Video betrachten](http://www.cateye.com/en/video/data_upload)  (YouTube)**

Klicken Sie auf die Schaltfläche, ein Browser öffnet sich und ein Video wird abgespielt.

**1 Setzen Sie den Computer in den Gerätehalter ein.**

**Achtung Bringen Sie den Computer nicht an der Halterung an, wenn er feucht ist; bspw. nach einer Fahrt im Regen. Dies kann einen Kurzschluss verursachen und den Computer oder Daten beschädigen.**

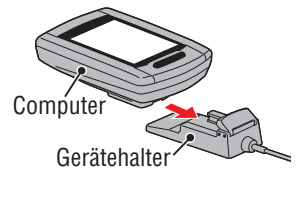

**2 Schließen Sie den USB-Stecker an Ihrem PC an.** Nur (Akkusymbol) wird am Bildschirm angezeigt.

## **TIME**

## **3 Starten Sie CATEYE Sync™.**

Starten Sie durch Doppelklick auf die [CATEYE Sync™]-Verknüpfung CATEYE Sync™.

## **4 Klicken Sie auf [Q Series / STEALTH].**

Der Menübildschirm erscheint.

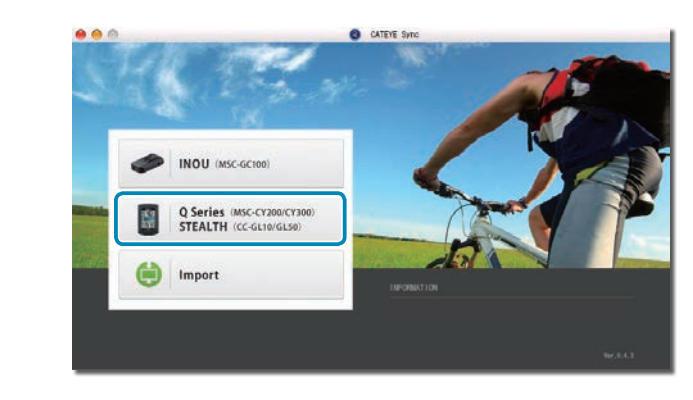

**5 Stellen Sie sicher, dass "STEALTH" unter Gerät ausgewählt ist; klicken Sie auf [Download All Activities & View Data List].**

Die Tourdaten werden vom Computer auf Ihren PC heruntergeladen, der Datenlistenbildschirm erscheint.

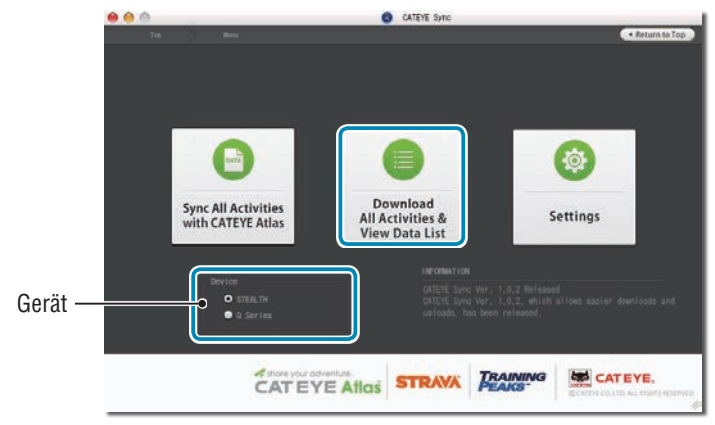

\* Erfolgreich auf Ihren PC heruntergeladene Tourdaten werden vom Stealth gelöscht. \* Derzeit gemessene Daten, die nicht rückgesetzt wurden, können nicht gelesen werden.

## **6 Stellen Sie sicher, dass die Tourdaten, die Sie hochladen möchten, ausgewählt wurden; klicken Sie auf die gewünschte Upload-Schaltfläche.**

Übertragene Tourdaten werden in der Datenliste mit einem Häkchen angezeigt.

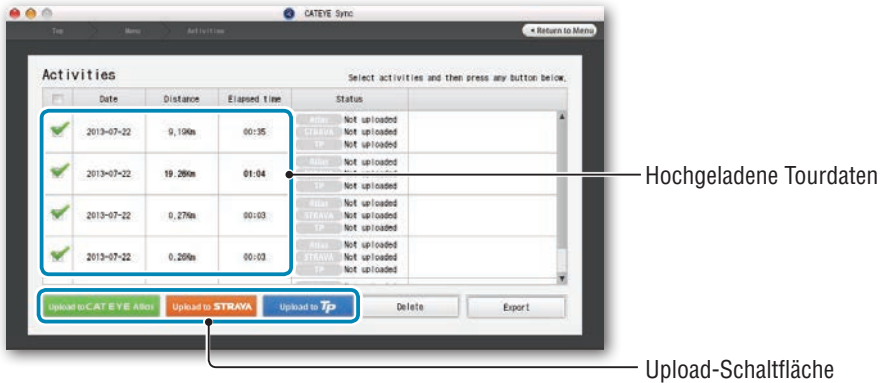

Die geladenen Tourdaten beinhalten Touren mit einer Entfernung und Zeit von 0. Diese Touren sind durch Rücksetzung des Betriebs vor der Messung entstandene Daten.

\* Einzelheiten finden Sie unter "Messung starten/stoppen" (Seite 15).

Entfernen Sie das Häkchen bei allen nicht benötigten Tourdaten; klicken Sie dann auf die Upload-Schaltfläche der Serviceseite, auf die Sie die Daten hochladen möchten.

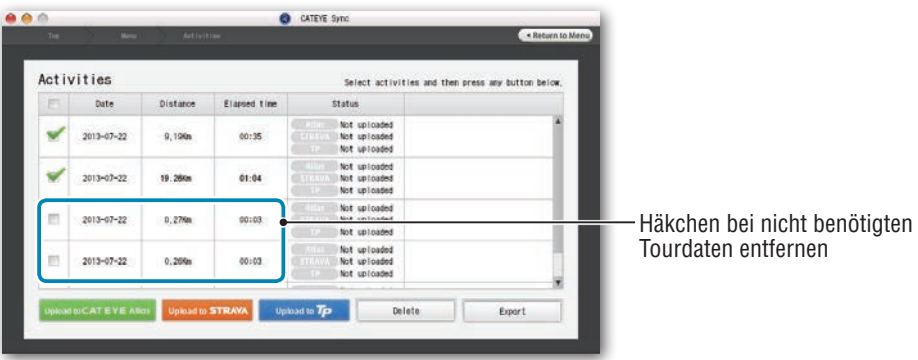

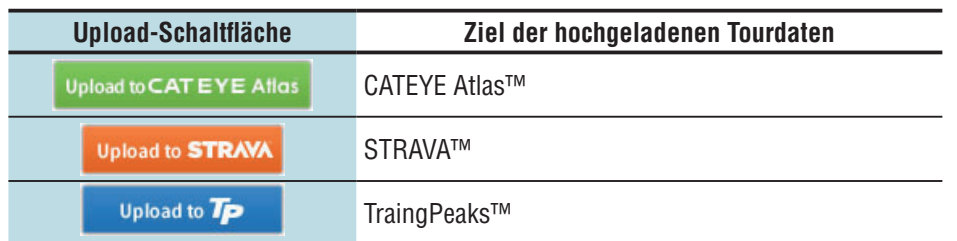

- \* Sie benötigen ein Konto bei der entsprechenden Seite, damit Sie Daten auf STRAVA™ oder TrainingPeaks™ hochladen können. Beim erstmaligen Hochladen ist eine Seitenauthentifizierung erforderlich. Befolgen Sie nach Anklicken der Upload-Schaltfläche die Bildschirmanweisungen und geben den von der Seite ausgestellten Authentifizierungscode ein.
- \* Das Hochladen der Tourdaten kann je nach Größe der Tourdaten und Verbindungsstatus einige Zeit dauern.

Wenn der Upload abgeschlossen ist, werden die Seiten, auf die die Daten hochgeladen wurden, in der "Status"-Spalte angezeigt; Links zur Tour erscheinen in der Spalte daneben.

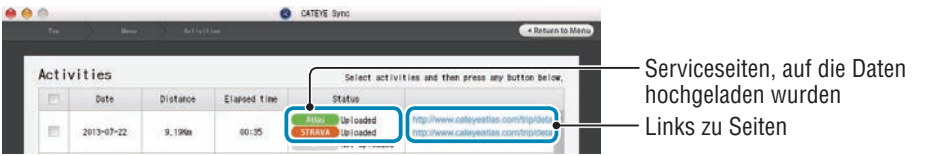

\* Durch Anklicken des Links startet Ihr Browser und zeigt die hochgeladene Tour.

## **Alle Aktivitäten synchronisieren**

Durch Anklicken von [Sync All Activities] können Sie Tourdaten auf Ihren PC herunterladen und Touren durch Klick auf eine einzige Schaltfläche auf Serviceseiten hochladen. Tourdaten werden auf die zuvor verwendete Serviceseite hochgeladen.

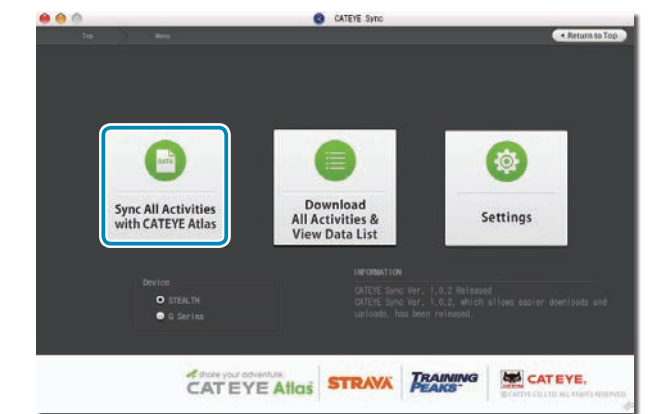

- \* Sie können das Upload-Ziel anhand der Schaltflächenfarbe erkennen. (Grün: CATEYE Atlas™, Orange: STRAVA™, Blau: TrainingPeaks™)
- \* Wenn Sie nur bestimmte Tourdaten oder Tourdaten auf eine andere Serviceseite als die zuletzt verwendete hochladen möchten, verwenden Sie die [Download All Activities & View Data List]-Schaltfläche. Einzelheiten finden Sie in Schritt 6 unter "Tourdaten hochladen" (links auf dieser Seite).

## **Tourdaten exportieren**

Sie können die unter CATEYE Sync™ gespeicherten Tourdaten exportieren und eine Datei erstellen.

## **1 Wählen Sie die Tourdaten im Datenlistebildschirm, klicken Sie dann auf [Export].**

Ein Dialog zur Dateiformatauswahl erscheint.

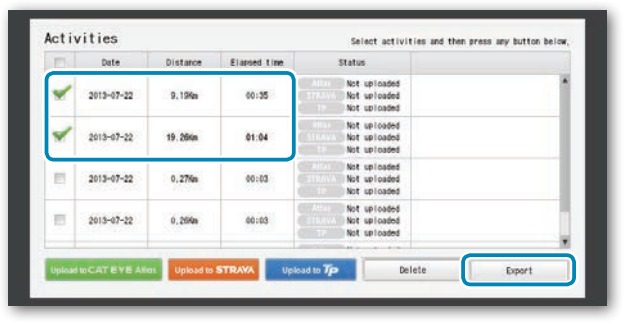

\* Durch Auswahl der Daten für mehrere Touren können Sie mehrere Dateien gleichzeitig exportieren.

## **2 Klicken Sie auf das Exportdateiformat.**

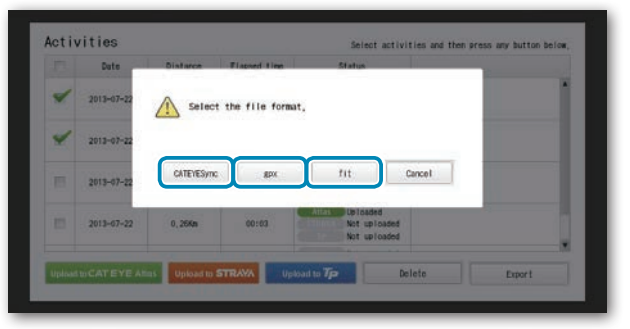

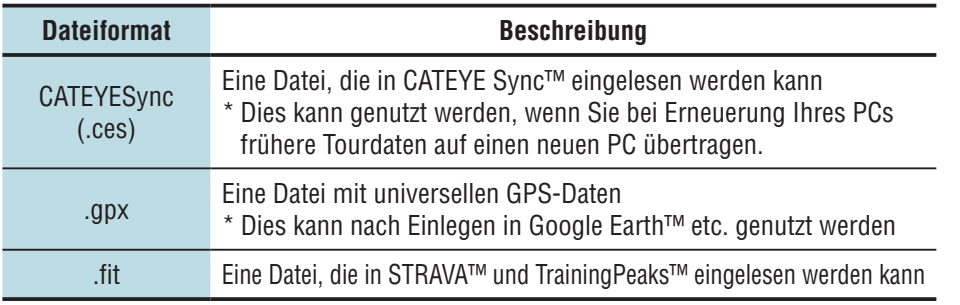

Ein Fenster zur Auswahl des Speicherziels erscheint.

**3 Wählen Sie das Speicherziel, klicken Sie dann auf [Open].** Die Datei wird an das angegebene Ziel exportiert.

> $\sqrt{2}$  $\boxed{4 \times \boxed{13 \times 10}}$   $\boxed{33 \times 10}$   $\boxed{69 \text{ Oesktop}}$ 画  $\triangleright$  DEVICES **SHARED** PLACES  $\mathbf{E}$  on Applica Cancel Open New Folder

## **Daten bspw. von e-Train Data™ an CATEYE Sync™ importieren**

Die in e-Train Data™ geladenen Messdaten können mit CATEYE Atlas™ und anderen Diensten (STRAVA™ etc.) durch Importieren an CATEYE Sync™ genutzt werden.

## **1 Exportieren Sie die Messdaten von e-Train Data™, und bereiten Sie eine Datei vor.**

\* Informationen zum Exportieren von e-Train Data™ finden Sie in der e-Train Data™-Anleitung.

## **2 Klicken Sie im oberen Bildschirm auf [Import].**

Ein Fenster zur Dateiauswahl erscheint.

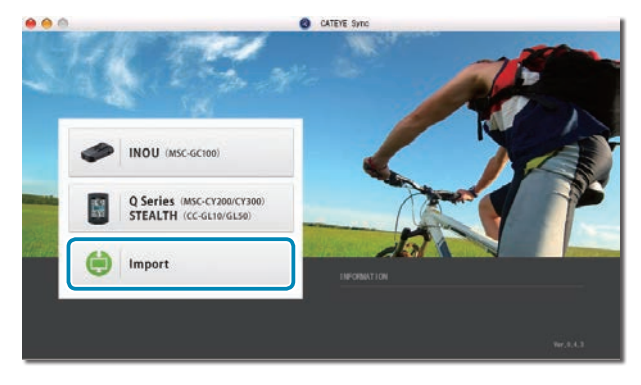

## **3 Wählen Sie die Datei, die Sie laden möchten, klicken Sie dann auf [Open].**

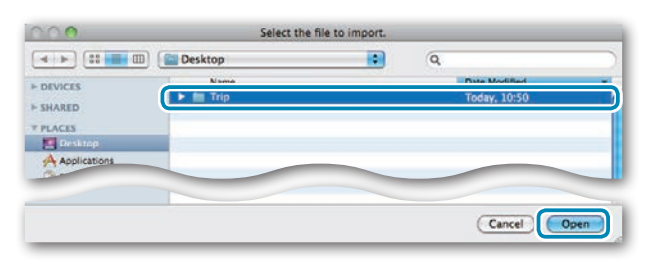

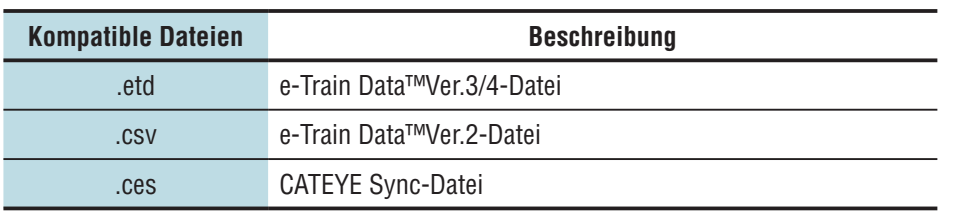

\* Auch die von einem anderen PC exportierte CATEYE Sync-Datei kann geladen werden.

\* CSV-Dateien, die nicht mit e-Train Data™ Ver.2 erstellt worden sind, können nicht importiert werden.

Der Datenlistenbildschirm erscheint und die ausgewählte Datei wird zur Datenliste hinzugefügt.

## **Tourdaten**

## **In Tourdaten enthaltene Daten**

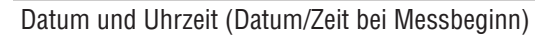

Verstrichene Zeit

Im angegebenen Aufzeichnungsintervall aufgezeichnete Daten

- • Standortinformationen
- Tourstrecke
- • Höhe über Meeresspiegel
- • Aktuelle Geschwindigkeit
- • Kadenz \*1
- Herzfrequenz \*1
- Leistung \*1
- \*1 : Dies wird bei Einsatz eines ANT+-kompatiblen Sensors gemessen.

## **Aufzeichnungsintervall und Kapazitätsgrenze**

Dieses Gerät zeichnet Daten bei einem bestimmten Intervall auf. Wählen Sie entsprechend Ihrer Nutzung ein Aufzeichnungsintervall von 1, 2 oder 5 Sekunden (Standard: 1 Sekunde). Die maximale Aufzeichnungszeit und maximale Zeit einer Tour sind vom wie folgt ausgewählten Aufzeichnungsintervall abhängig.

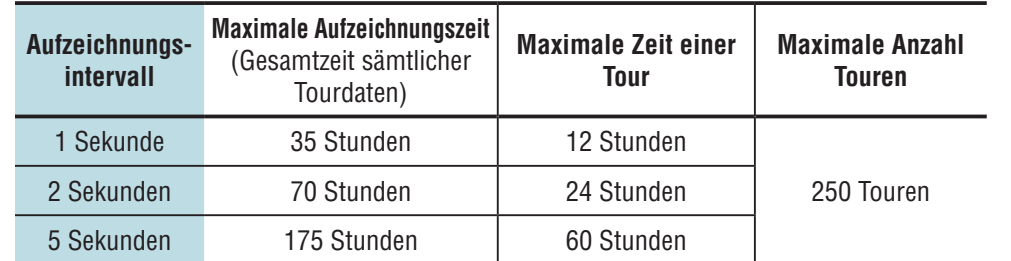

\* Aufzeichnungszeit und Anzahl Touren oben dienen nur als Referenz. Sie können je nach Betriebsumgebung variieren.

\* Informationen zum Einstellen des Aufzeichnungsintervalls finden Sie unter "Computerkonfiguration ändern" (Seite 27).

\* Bei Überschreiten eines der obigen Zustände blinkt "**MEM FULL**" im Bildschirm und es können keine neuen Daten aufgezeichnet werden. Übertragen Sie die Tourdaten zur Freigabe von Speicherplatz am Computer auf CATEYE Sync™. Nur bei Überschreiten der maximalen Zeit einer Tour können Sie durch Rücksetzung (Seite 16) eine Messung in Form einer neuen Tour starten.

## einrichten Computer

So nutzen Sie<br>den Computer [den Computer](#page-12-0) So nutzen Sie [Ihren PC](#page-17-0) 

## **Tour betrachten, bearbeiten und teilen (Was Sie mit CATEYE Sync™ tun können)**

Sie können die Tour mit Freunden und anderen Benutzern teilen, indem Sie die auf CATEYE Atlas™ hochgeladenen Tourdaten bearbeiten.

## **1 Greifen Sie auf CATEYE Atlas™ zu.**

Rufen Sie die "CATEYE Atlas™"-Webseite über Ihren Browser auf (http://www.cateveatlas.com).

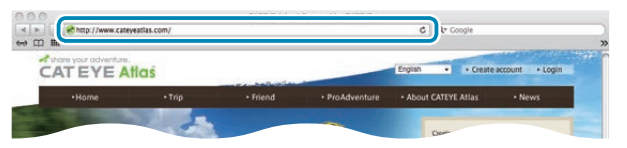

## **2 Klicken Sie auf [Login here].**

\* Wenn Sie keine Mitgliedschaft registriert haben, beachten Sie

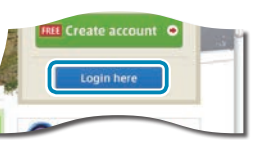

- "Mitgliedschaftsregistrierung bei CATEYE Atlas™" (Seite 18).
- **3 Geben Sie Ihre eMail-Adresse und Ihr Kennwort ein, klicken Sie dann auf [Login].**

Geben Sie Ihre registrierte eMail-Adresse und das Kennwort zur Anmeldung ein. "My Page" erscheint.

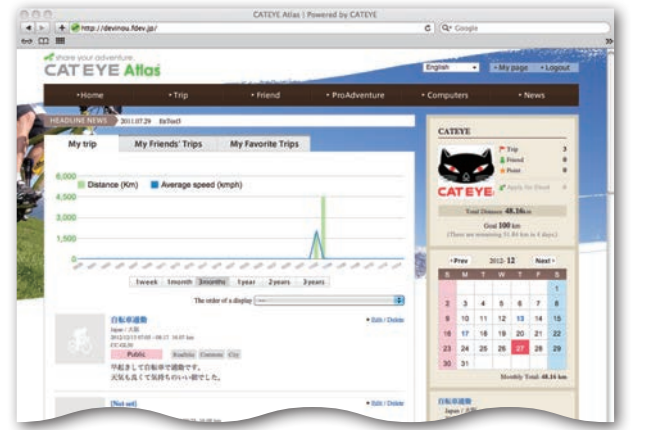

\* Auf Meine Seite können Sie Tour und Tourdaten aus der Vergangenheit betrachten und Zieltourstrecke in einem bestimmten Zeitraum festlegen.

**4 Klicken Sie auf die hochgeladene Tour.**

Eine Karte mit Tourstrecke und Fahrdaten wird angezeigt.

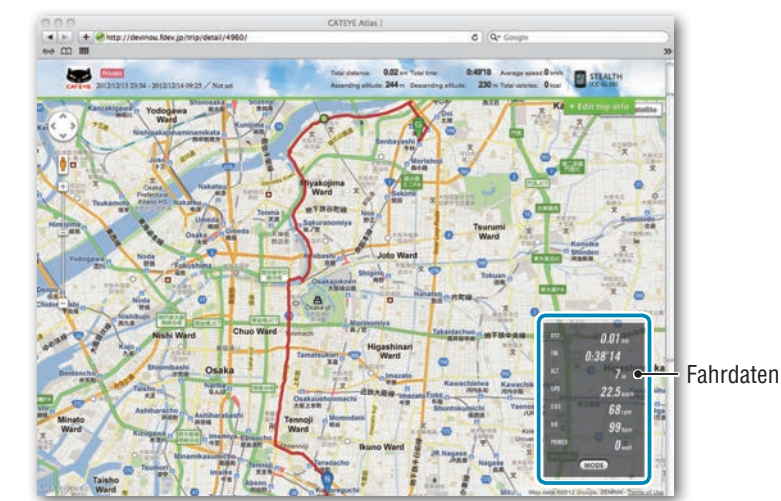

\* Durch Anklicken von MODE unter Fahrdaten werden die Anzeigeelemente geändert.

## **5 Klicken Sie oben rechts in der Karte auf [Edit trip info].**

Ein Bildschirm zur Bearbeitung der Tourdaten erscheint. Geben Sie Informationen zur Tour, inklusive Titel, Fahrrad und Notiz, ein.

> $c \mid q$  . Can  $0.4918$ **ER** STEAL **Bibliother** Diplote to GPX even Private (3) Save this

Einleitung

## einrichten Computer

## Sonstiges

## **6 Wählen Sie die Privatsphäreeinstellung.**

Wählen Sie die Privatsphäreeinstellung.

- **Private** : Kann nur mit Ihrem Konto betrachtet werden.
- • **Public** : Für alle Benutzer sichtbar.
- **Friends only** : Nur für Ihre Freunde sichtbar.

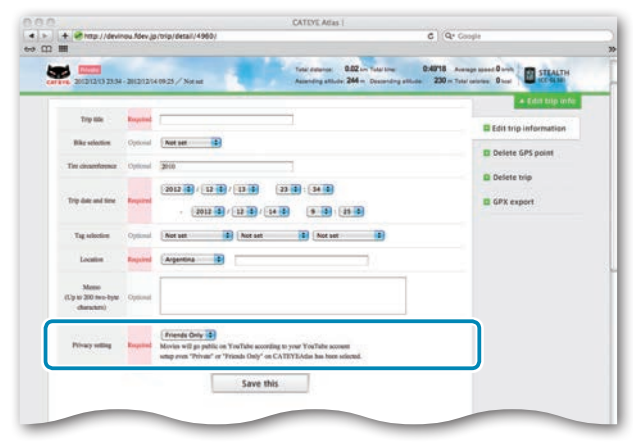

## **7 Klicken Sie auf [Save this].**

Damit ist die Bearbeitung der Tourdaten abgeschlossen.

## **GPS-Punkt löschen**

Sie können bestimmte GPS-Punkte auf der Strecke löschen.

● Klicken Sie im Tourdaten-Bearbeitungsbildschirm auf [Delete GPS point]. Die Strecke erscheint auf der Karte.

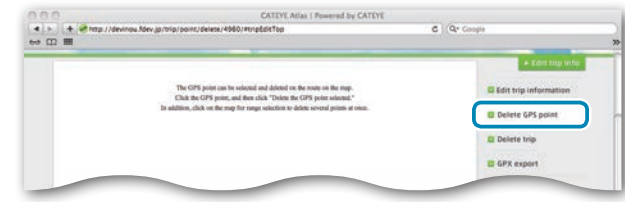

- 2 Klicken Sie auf den Startpunkt des Streckenabschnitts, den Sie löschen möchten. Ein Abschnitt erscheint entsprechend der Cursorbewegung.
- 3 Klicken Sie auf den Endpunkt des Abschnitts, der die Strecke markiert, die Sie löschen möchten. Eine Bestätigungsmeldung erscheint.
- 4 Klicken Sie auf [Delete the GPS point selected]. Die GPS-Punkte des angegebenen Abschnitts werden gelöscht.

## **Tour löschen**

Sie können die angezeigte Tour löschen.

 $\bigodot$  Klicken Sie im Tourdaten-Bearbeitungsbildschirm auf [Delete trip].

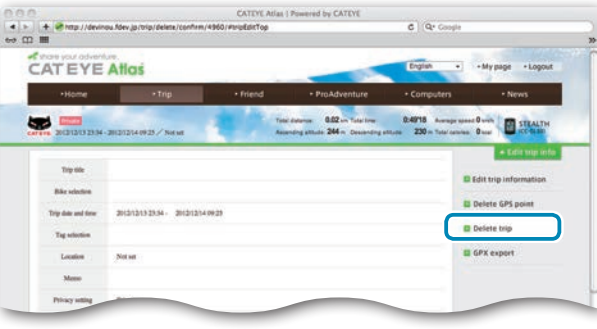

- 2 Klicken Sie auf [Delete].
- \* Dies hat keinen Einfluss auf die CATEYE Sync™-Tourdaten auf Ihrem PC.
- \* Die gelöschte Tour kann durch erneutes Hochladen von CATEYE Sync™ wiederhergestellt werden.

## **Exportieren einer GPS-Datei**

Exportieren Sie eine Datei mit universellen GPS-Daten aus der Tour. Diese kann mit anderen Diensten, wie zum Beispiel Google Earth™, genutzt werden.

 $\bigodot$  Klicken Sie im Tourdaten-Bearbeitungsbildschirm auf [GPX export]. Eine Bestätigungsmeldung erscheint.

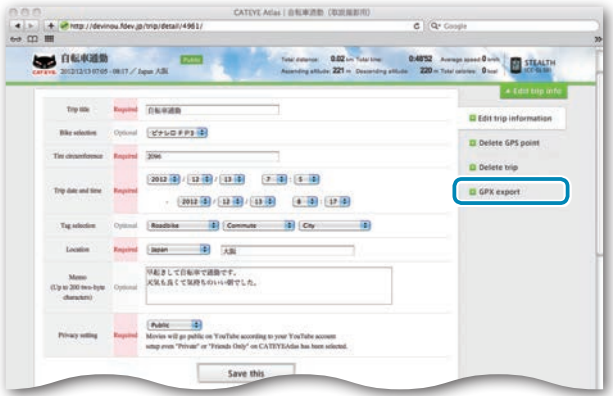

## 2 Klicken Sie auf [Export]. Eine GPS-Datei wird heruntergeladen.

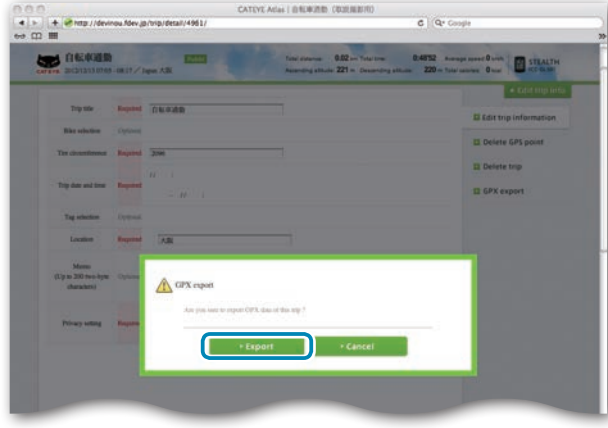

## Einleitung

## Computerkonfi-<br>guration ändern guration ändern Computerkonfi-<br>guration ändern <sub>Constiges</sub> [Computerkonfi-](#page-26-0)

## <span id="page-26-0"></span>**Computerkonfiguration ändern**

Sie können die Computerkonfiguration auf zwei Weisen ändern.

• Einstellungen mit CATEYE Sync™ ändern (weiter unten auf dieser Seite) Sie können die Konfiguration einfach über Ihre PC-Anwendung ändern; schließen Sie dazu Ihren Stealth Computer über den Gerätehalter an Ihrem PC an.

**Achtung: Die Kopplung des ANT+-Sensors kann mit CATEYE Sync™ durchgeführt**  werden. Informationen dazu finden Sie unter "Sensor koppeln" (Seite 32).

• Einstellungen des Computers rücksetzen (Seite 29) Dies kann genutzt werden, wenn Sie die Einstellungen ohne Verwendung eines PCs ändern möchten.

## **Einstellungen mit CATEYE Sync™ ändern**

**[Video betrachten](http://www.cateye.com/en/video/setup_pc)  (YouTube)**

Klicken Sie auf die Schaltfläche, ein Browser öffnet sich und ein Video wird abgespielt.

## **1 Setzen Sie den Computer in den Gerätehalter ein.**

**Achtung: Bringen Sie den Computer nicht an der Halterung an, wenn er feucht ist; bspw. nach einer Fahrt im Regen. Dies kann einen Kurzschluss verursachen und den Computer oder Daten beschädigen.**

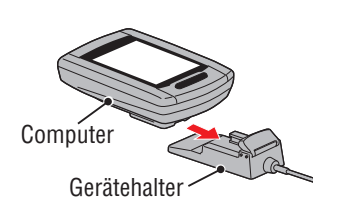

**2 Schließen Sie den USB-Stecker an Ihrem PC an.**

Nur **(III)** (Akkusymbol) wird am Computerbildschirm angezeigt.

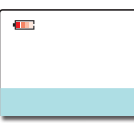

## **3 Starten Sie CATEYE Sync™.**

Starten Sie durch Doppelklick auf die [CATEYE Sync™]-Verknüpfung CATEYE Sync™.

## **4 Klicken Sie auf [Q Series / STEALTH].**

Der Menübildschirm erscheint.

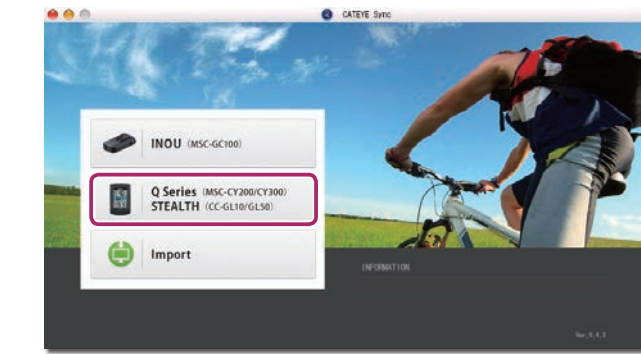

## **5 Klicken Sie auf [Settings].**

Der Einstellungsbildschirm erscheint.

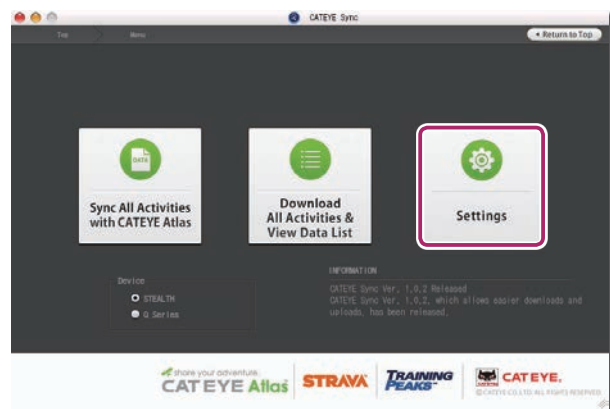

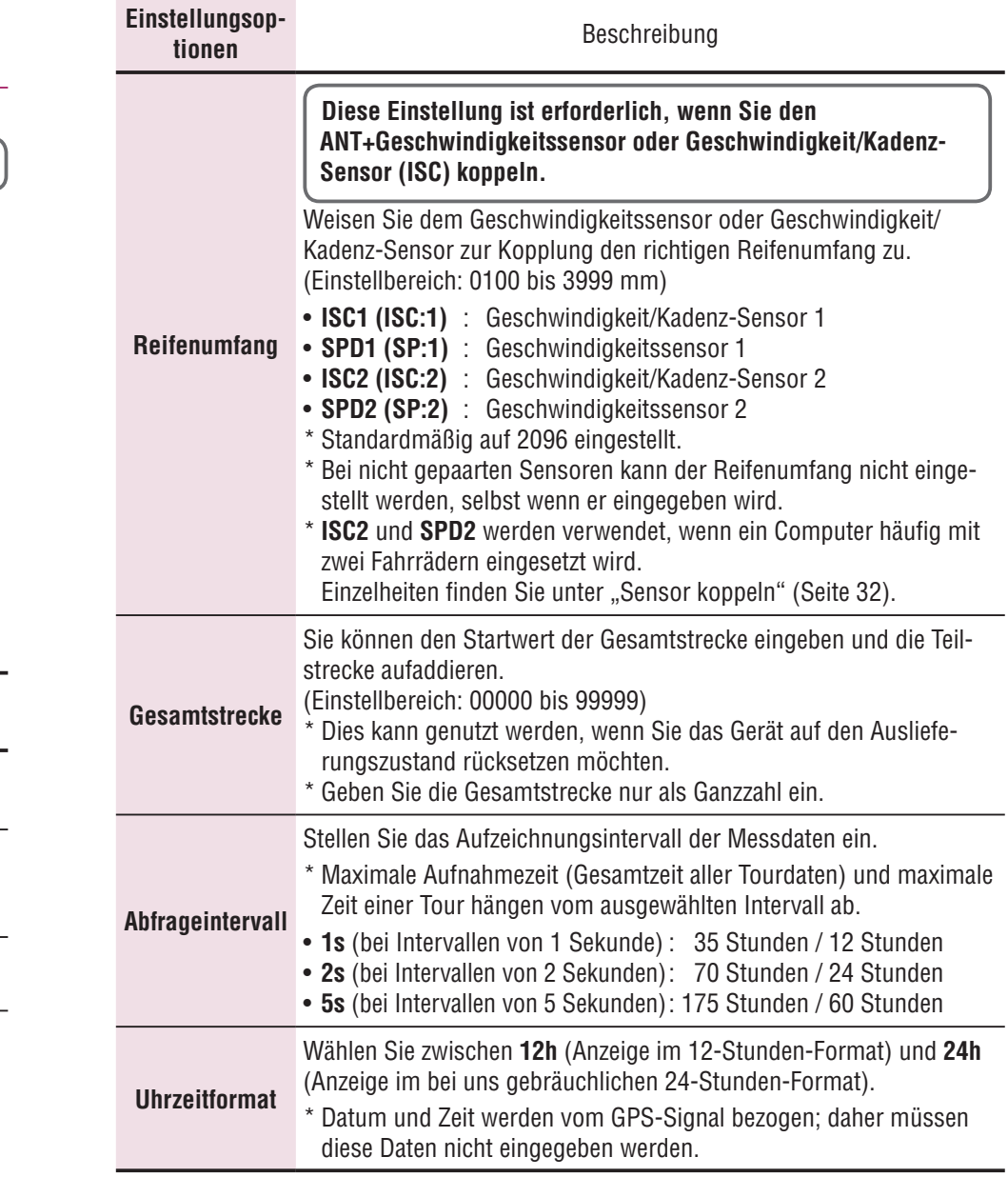

## **7 Klicken Sie auf [Apply].**

Die Änderungen werden am Computer übernommen.

Entfernen Sie den Computer vom Gerätehalter. Damit ist die Änderung der Computerkonfiguration abgeschlossen.

**6 Klicken Sie zum Ändern der Einstellungen auf [STEALTH] .**

**Klicken Sie vor Änderung der Einstellungen zum Laden der Computereinstellungen auf [Read].**

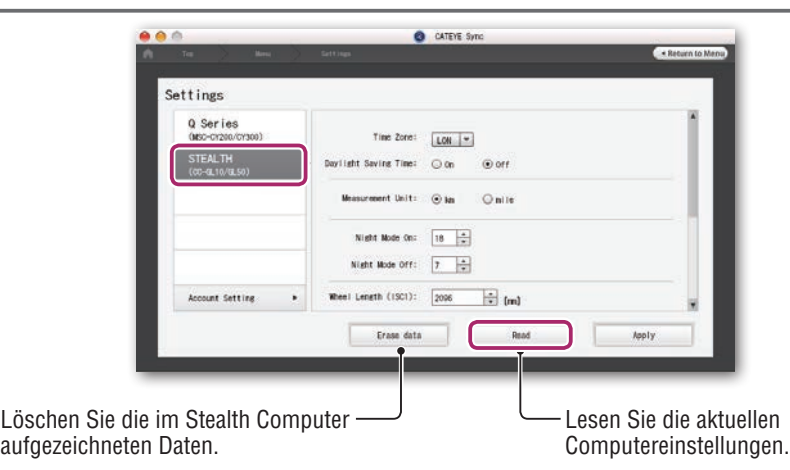

Ändern Sie die Einstellungen anhand des nachstehenden Verfahrens.

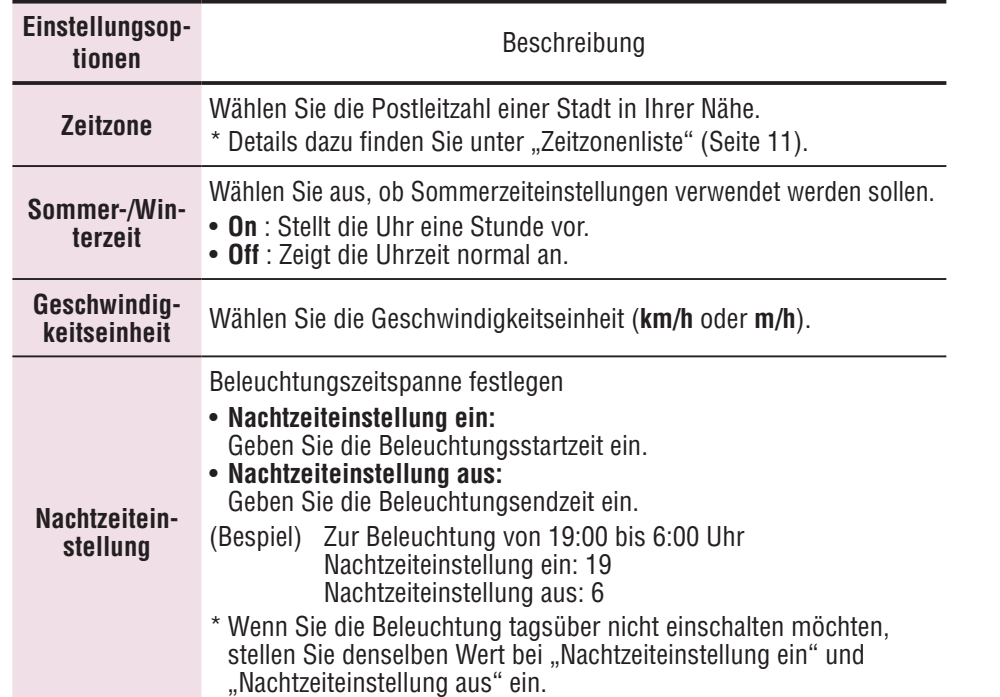

Sonstiges

## **Einstellungen des Computers rücksetzen**

Wenn Sie die **MENU**-Taste im Messbildschirm drücken, gelangen Sie zum Menübildschirm. Im Menübildschirm können Sie unterschiedliche Einstellungen ändern.

- \* Nachdem Sie Einstellungen geändert haben, drücken Sie zum Speichern die **MENU**-Taste.
- \* Wenn Sie im Menübildschirm eine Minute lang keine Tasten betätigen, schaltet das Gerät wieder zum Messbildschirm zurück.

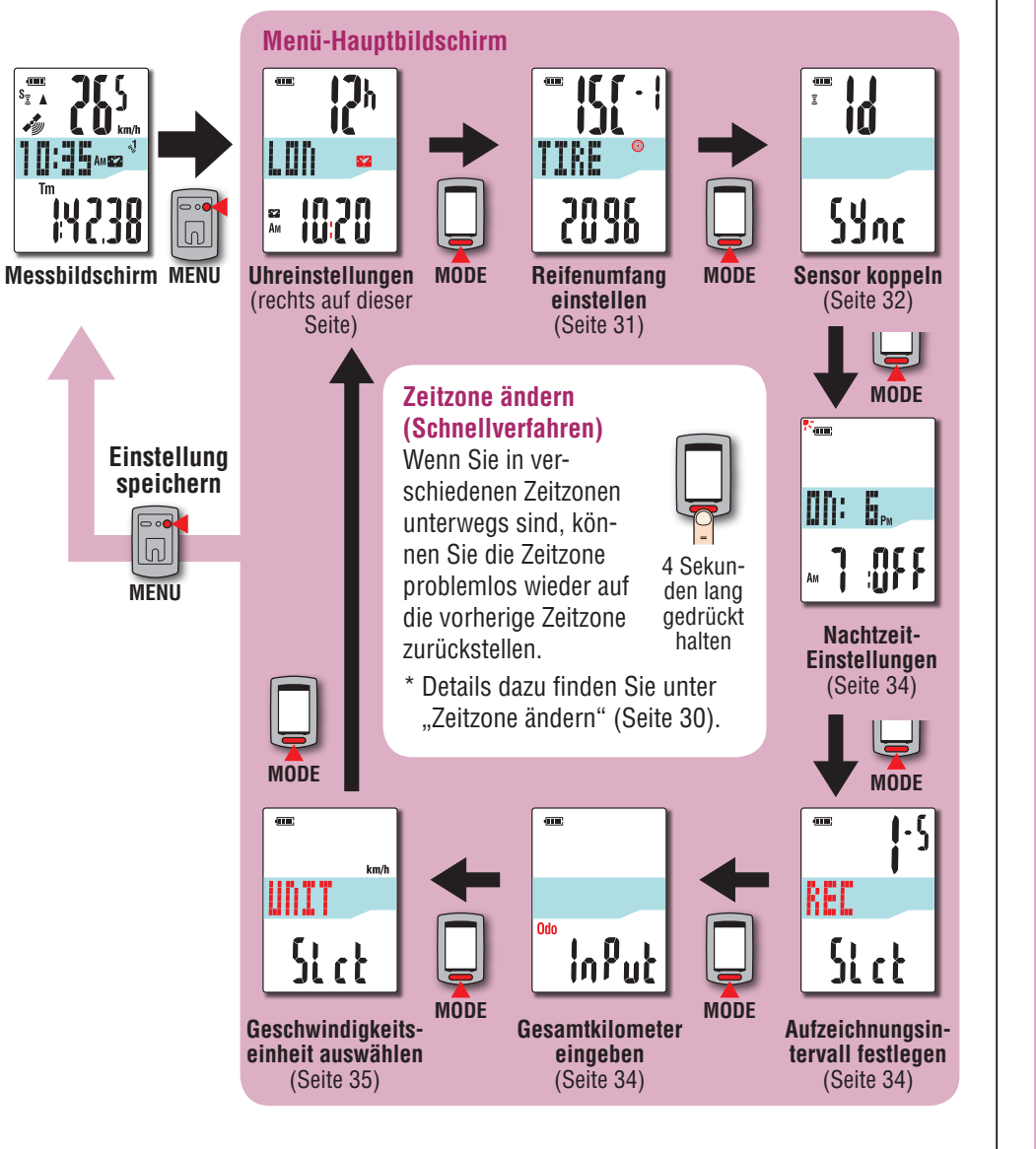

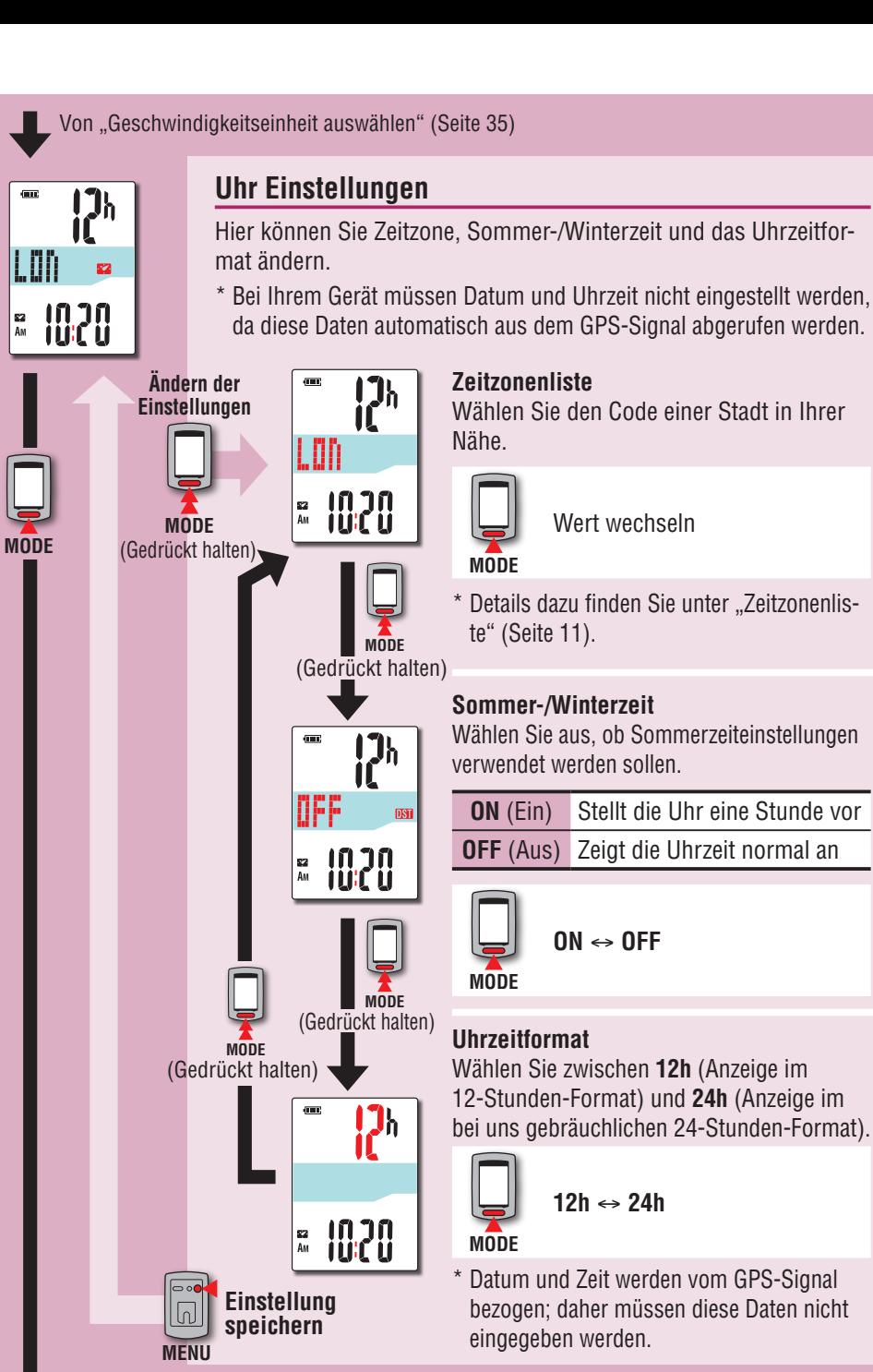

E<sub>2</sub><br>Am

## **Messdaten**<br>hochladen [Messdaten](#page-19-0)  hochladen

## **Zeitzone ändern (Schnellverfahren)**

Wenn Sie die **MODE**-Taste im Menü-Hauptbildschirm 4 Sekunden lang gedrückt halten, wird wieder die zuvor eingestellte Zeitzone ausgewählt. Durch nochmaliges Gedrückthalten stellen Sie wieder die ursprüngliche Zeitzone ein.

### **Beispiel: Zeitzone ändern**

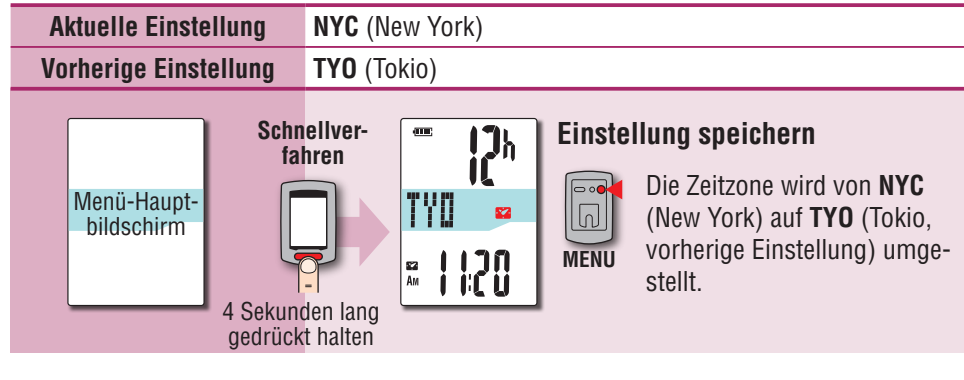

### **Zeitzone erneut ändern**

Menü-Hauptbildschirm

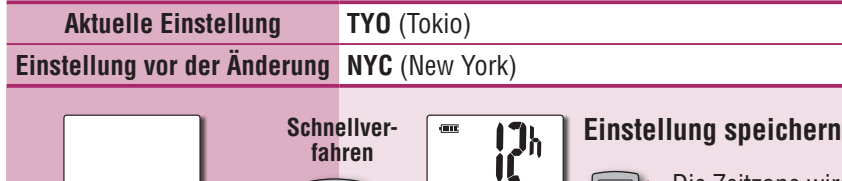

4 Sekunden lang gedrückt halten

Die Zeitzone wird von **TYO** (Tokyo) wieder auf **NYC** (New York) zurückgestellt.

\* Wenn Sie zwischen Städten mit unterschiedlichen Zeitzonen unterwegs sind, können Sie die ursprüngliche Zeitzone per Schnellverfahren wieder einstellen; auch dann, wenn Sie die Zeitzone der zweiten Stadt geändert haben.

1120  $\begin{vmatrix} 52 \\ AM \end{vmatrix}$ 

**MENU**

 $\lfloor \boxed{0} \rfloor$ 

\* Beim Schnellverfahren wird grundsätzlich die zuvor eingestellte Zeitzone ausgewählt.

### **Zeitzonenliste**

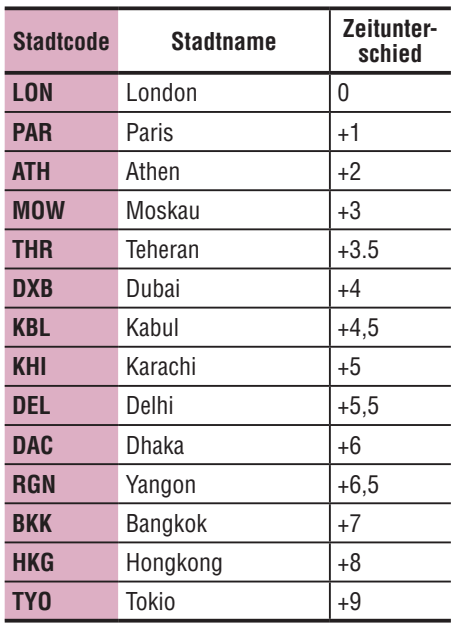

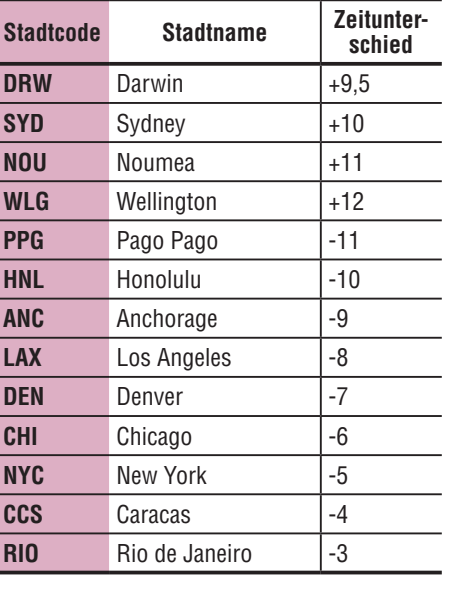

\* Einzelheiten finden Sie auf der Karte auf Seite 11.

Sonstiges

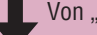

2096

**MODE**

## TIRE

**MODE**

**Ändern der Einstellungen**

(Gedrückt halten)

**MODE**

**Einstellung speichern**

TIRE

2096

(Gedrückt halten)

## **Reifenumfang einstellen**

TIRE

**2006** 

**Diese Einstellung ist erforderlich, wenn Sie ANT+-Geschwindigkeitssensor oder Geschwindigkeit/Kadenz-Sensor (ISC) koppeln.**

**MODE**

 $\odot$ 

(Gedrückt halten)

Weisen Sie dem Geschwindigkeitssensor oder Geschwindigkeit /Kadenz-Sensor zur Kopplung den richtigen Reifenumfang zu.

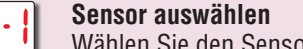

**MODE**

Wählen Sie den Sensor aus, bei dem Sie den Reifenumfang festlegen möchten.

### **ISC:1** (Geschwindigkeit /Kadenz-Sensor 1)

**SP:1** (Geschwindigkeitssensor 1)

- **ISC:2** (Geschwindigkeit /Kadenz-Sensor 2)
- **SP:2** (Geschwindigkeitssensor 2) \* Der derzeit aktive Sensor wird zuerst

angezeigt.

\* **ISC:2** und **SP:2** werden verwendet, wenn ein Computer mit zwei verschiedenen Fahrrädern eingesetzt wird. Einzelheiten finden Sie unter "Sensor koppeln" (Seite 32).

## **Reifenumfang eingeben**

Einstellbereich: 0100 - 3999 mm

Wert erhöhen

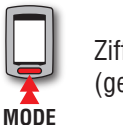

**MODE**

Ziffern wechseln (gedrückt halten)

## **Reifenumfang**

In der Tabelle unten wird der Reifenumfang (L) für Ihre Reifengröße aufgeführt. Sie können den Reifenumfang (L) Ihres Fahrrads auch selbst ausmessen.

## **Messung des Reifenumfangs (L)**

Die genauesten Messergebnisse erhalten Sie mit der folgenden Methode: Pumpen Sie die Reifen ordnungsgemäß auf. Drehen Sie den Reifen so, dass sich das Ventil unten befindet. Markieren Sie die Stelle auf dem Fußboden. Rollen Sie das Fahrrad nun genau eine Umdrehung (bis das Ventil wieder unten ist) in einer geraden Linie nach vorn, wobei sich der Fahrer auf dem Fahrrad befinden muss. Markieren Sie nun die Stelle des Ventils auf dem Fußboden und messen Sie die Strecke.

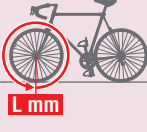

oder

**L mm**

\* Messen Sie den Reifen, an dem der Sensor montiert ist.

## **Referenztabelle zum Radumfang**

\* Üblicherweise steht die Reifengröße oder die Größe nach ETRTO an der Seite des Rades.

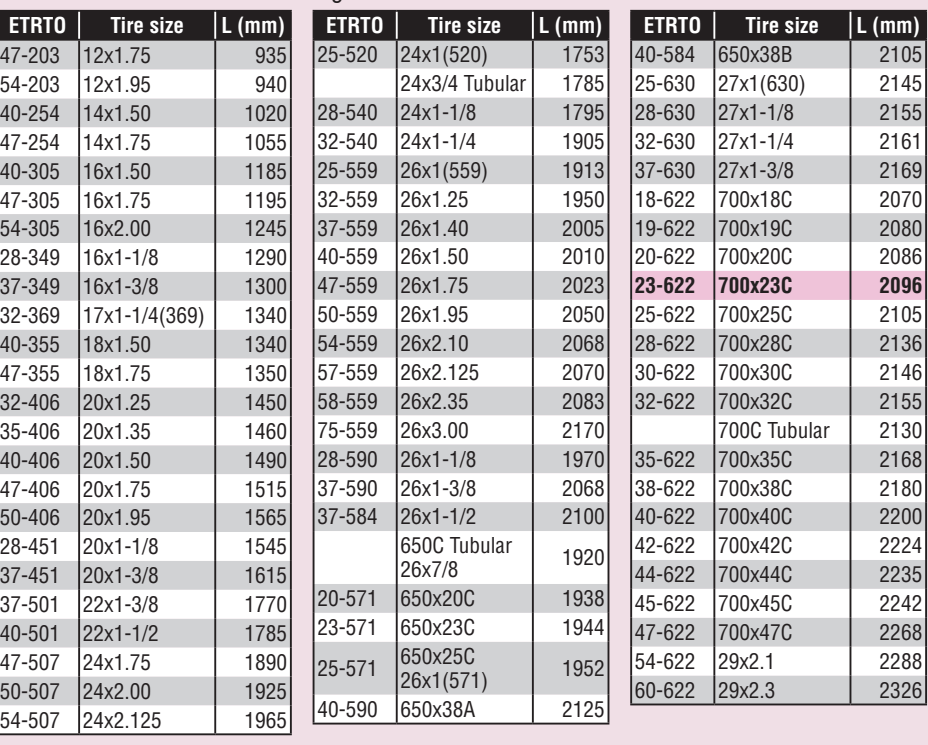

**MENU**

ि∘•  $\boxed{0}$ 

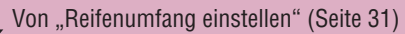

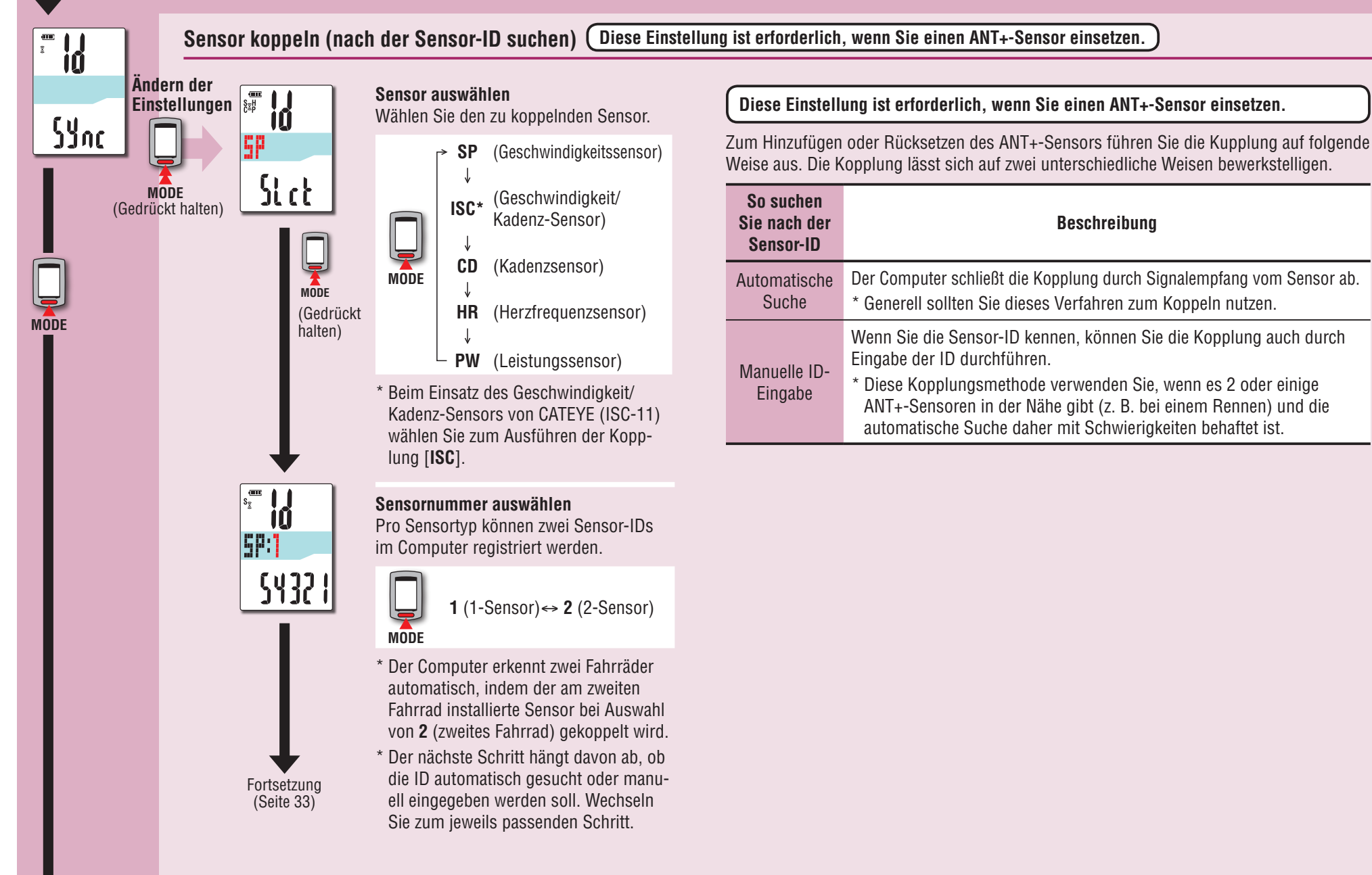

Einleitung

So installieren<br>Sie das Gerät an<br>Ihrem Fahrrad Sie das Gerät an Ihrem Fahrrad So installieren

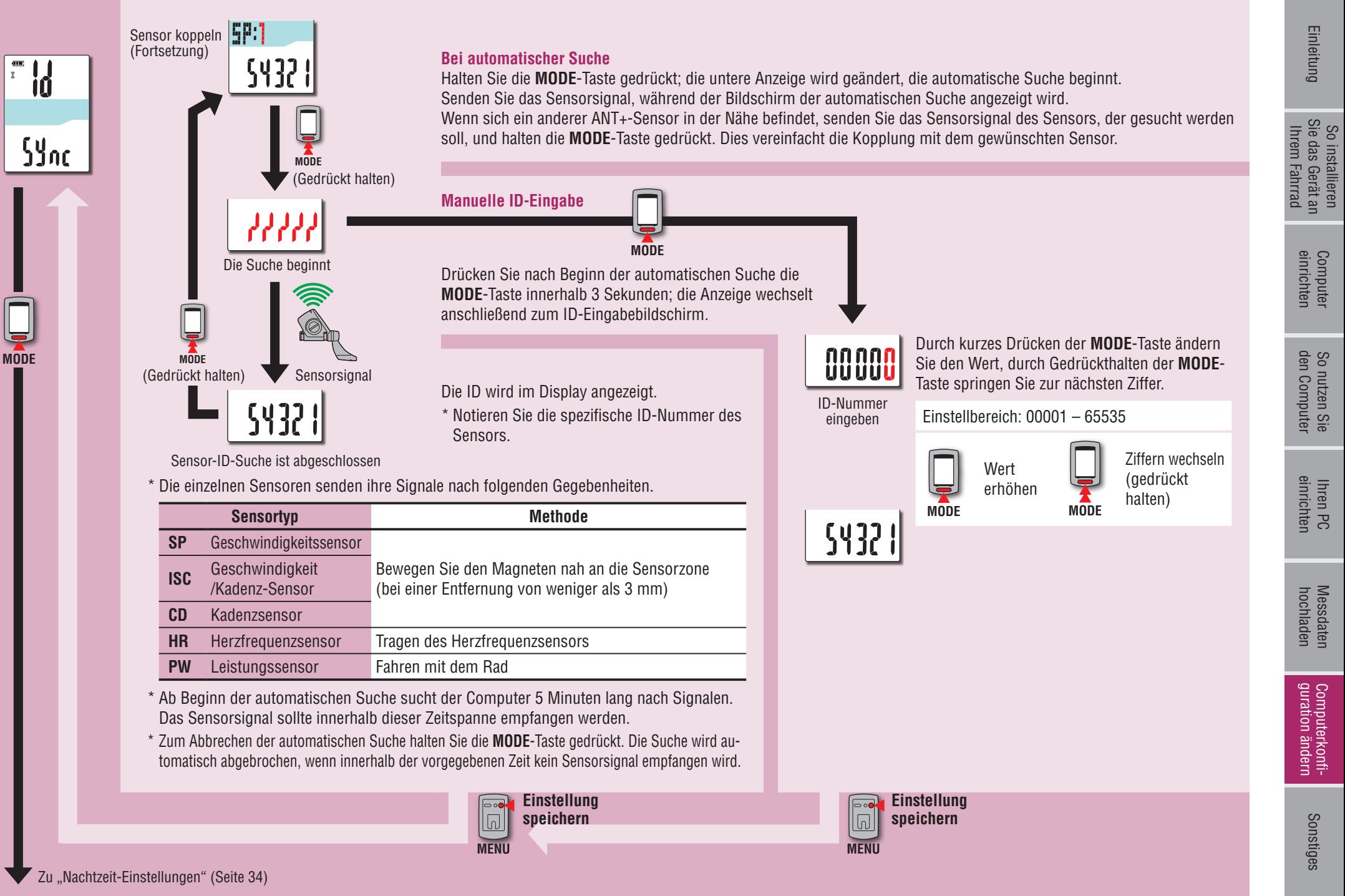

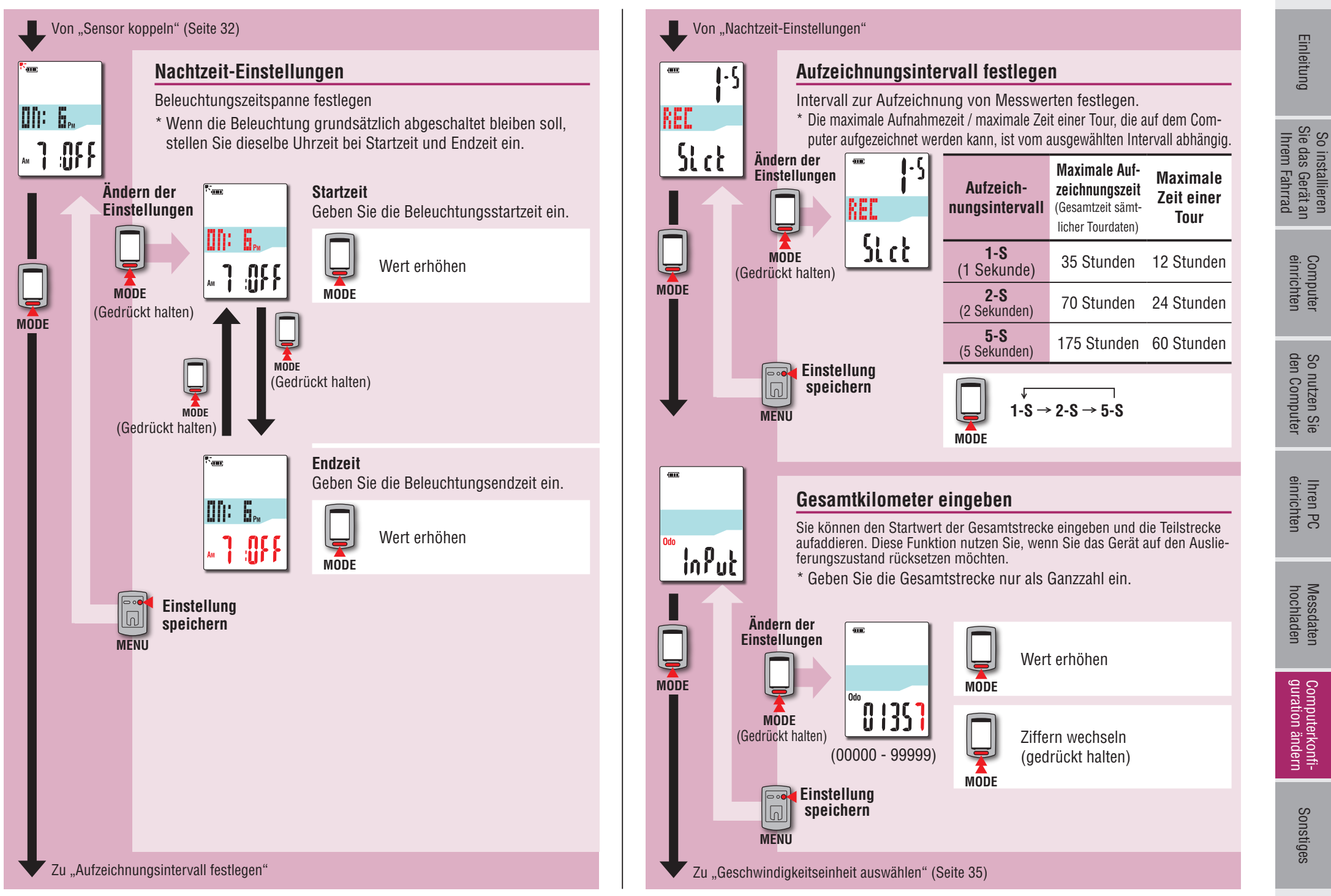

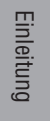

**Messdaten**<br>hochladen [Messdaten](#page-19-0)  hochladen

Von "Gesamtkilometer eingeben" (Seite 34)

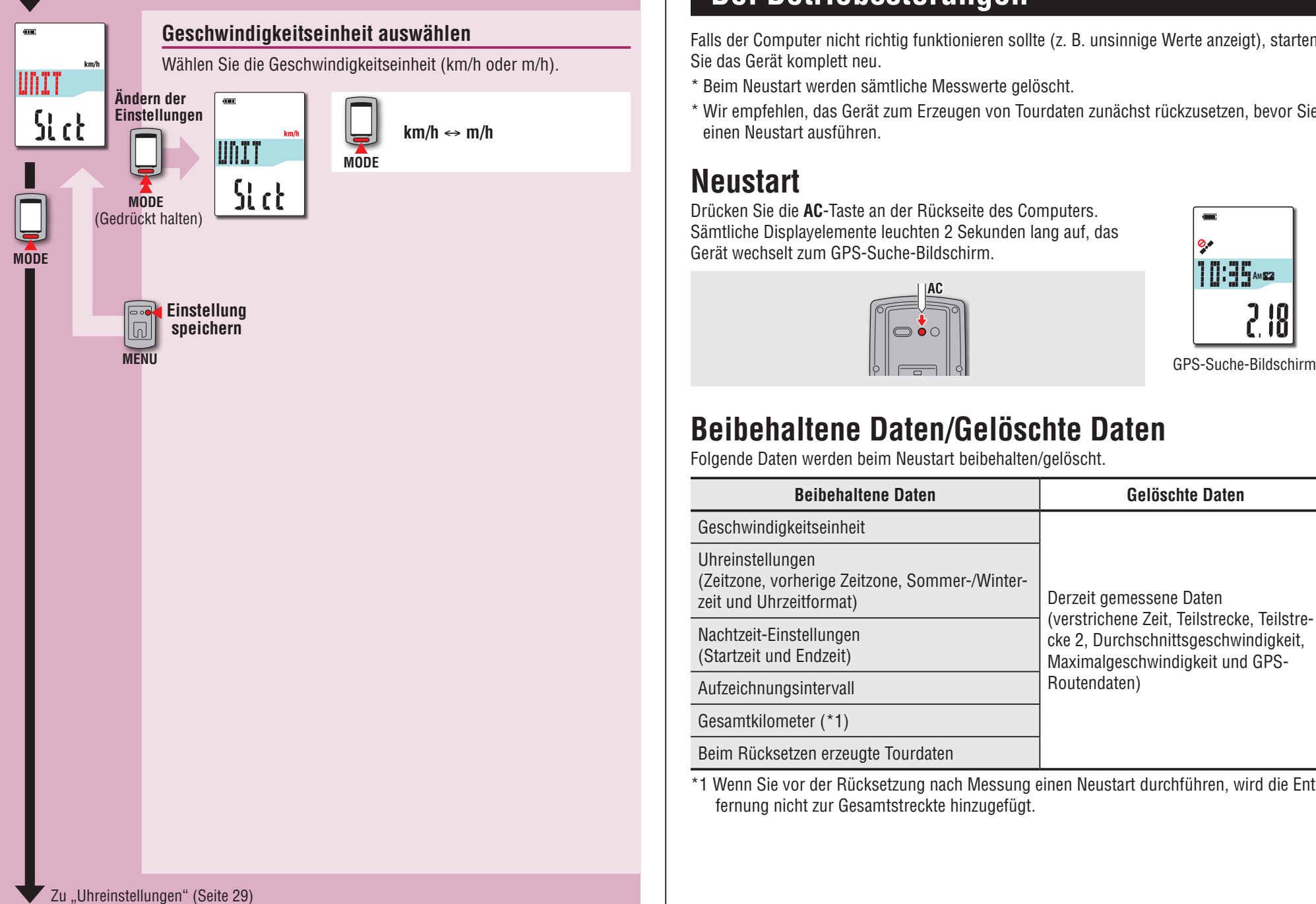

## <span id="page-34-0"></span>**Bei Betriebsstörungen**

Falls der Computer nicht richtig funktionieren sollte (z. B. unsinnige Werte anzeigt), starten Sie das Gerät komplett neu.

\* Beim Neustart werden sämtliche Messwerte gelöscht.

\* Wir empfehlen, das Gerät zum Erzeugen von Tourdaten zunächst rückzusetzen, bevor Sie einen Neustart ausführen.

## **Neustart**

Drücken Sie die **AC**-Taste an der Rückseite des Computers. Sämtliche Displayelemente leuchten 2 Sekunden lang auf, das Gerät wechselt zum GPS-Suche-Bildschirm.

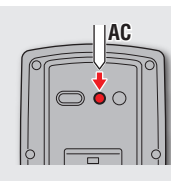

**۰** 10:35 AME 2 IO<br>C. IO

## **Beibehaltene Daten/Gelöschte Daten**

Folgende Daten werden beim Neustart beibehalten/gelöscht.

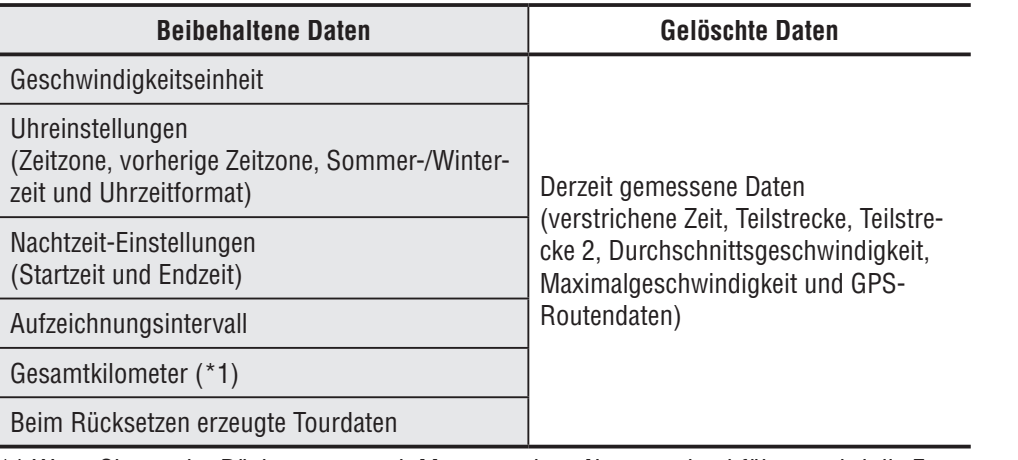

\*1 Wenn Sie vor der Rücksetzung nach Messung einen Neustart durchführen, wird die Entfernung nicht zur Gesamtstreckte hinzugefügt.

## Einleitung

## **Problemlösung**

Bei folgenden Problemen muss kein Hardwareausfall vorliegen.

Schauen Sie sich auch die "Fragen und Antworten" bei CATEYE Atlas™ (im Internet, http://www.cateyeatlas.com/qa/) an.

## **Computer-Problemlösung**

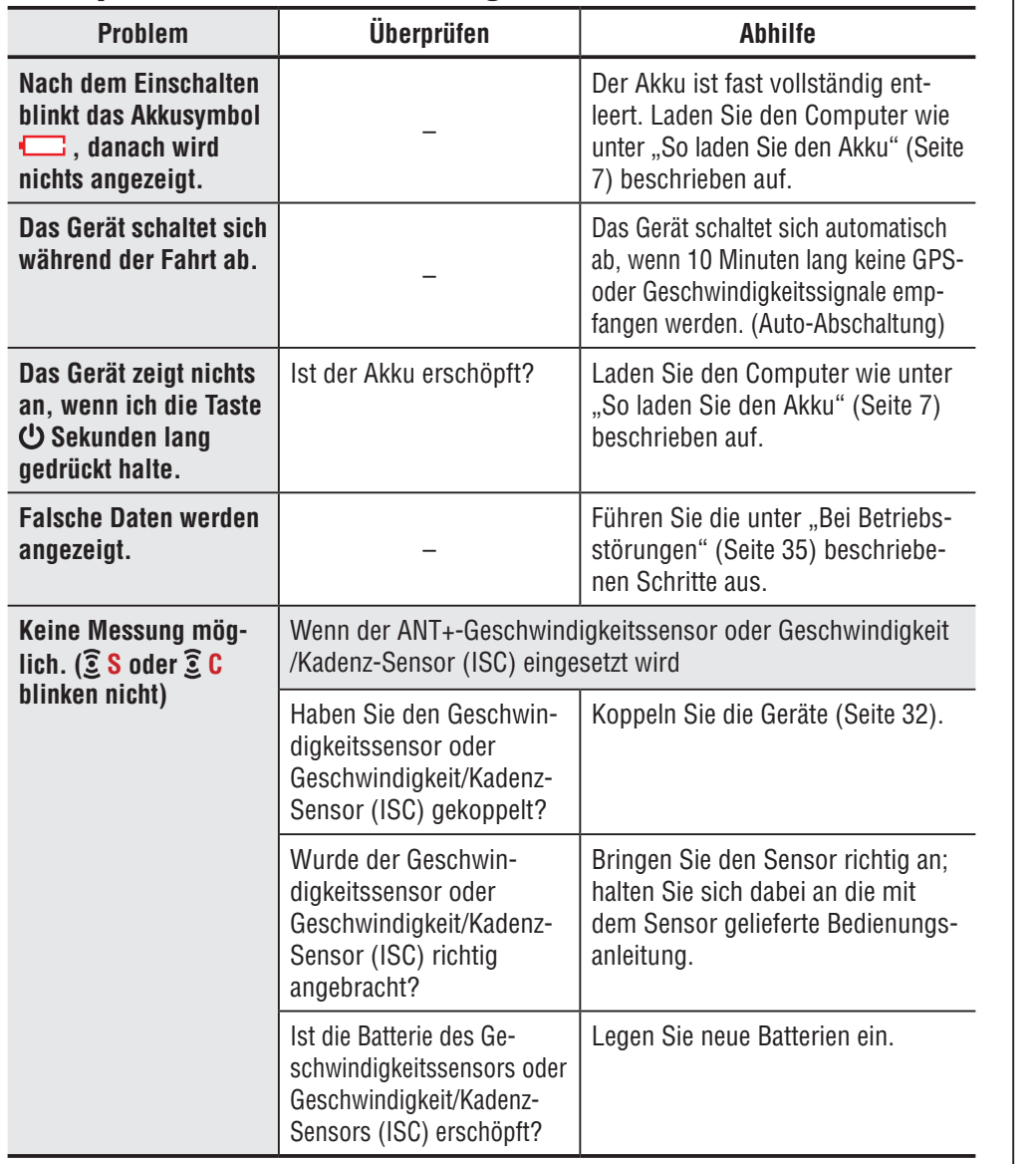

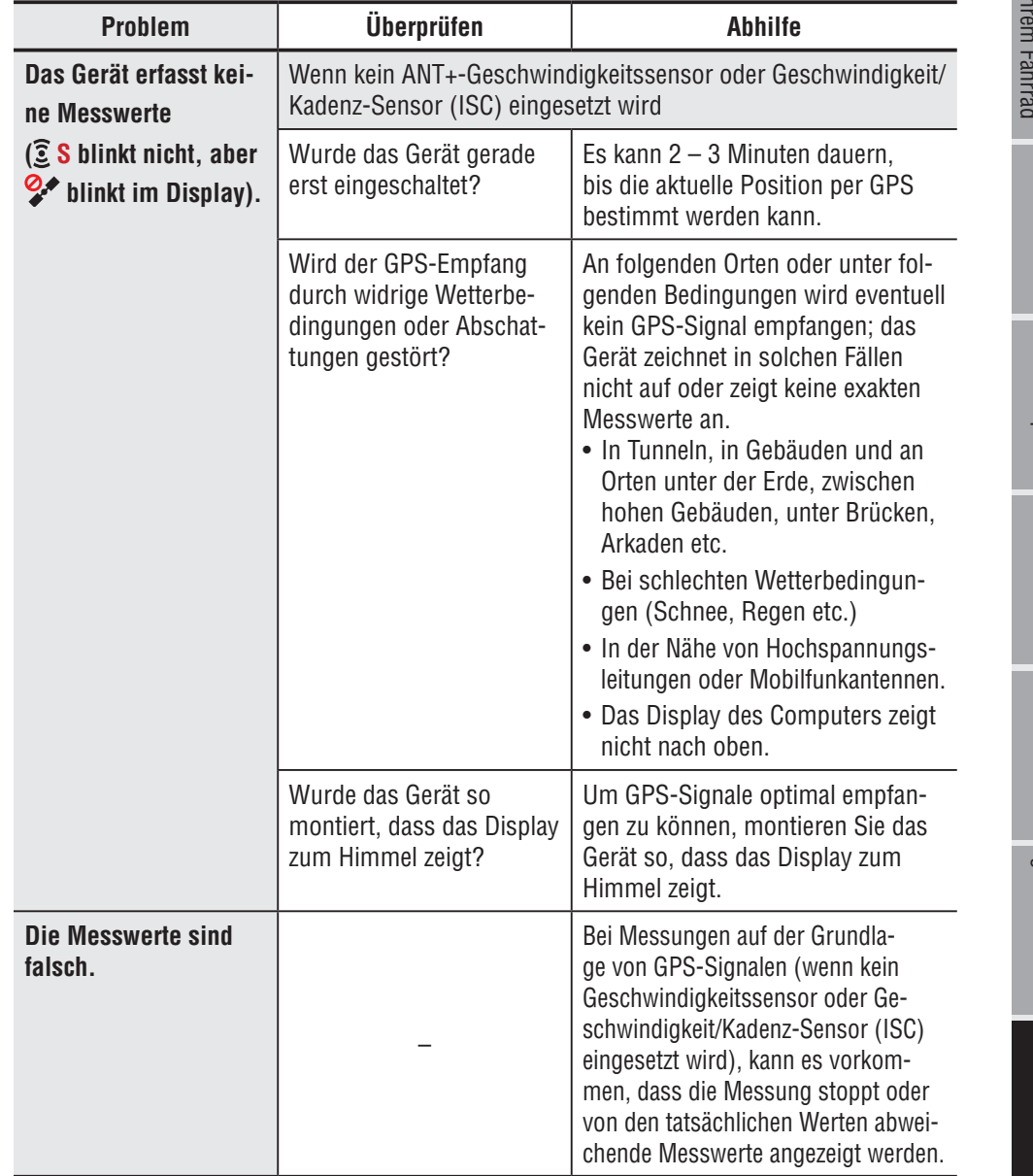

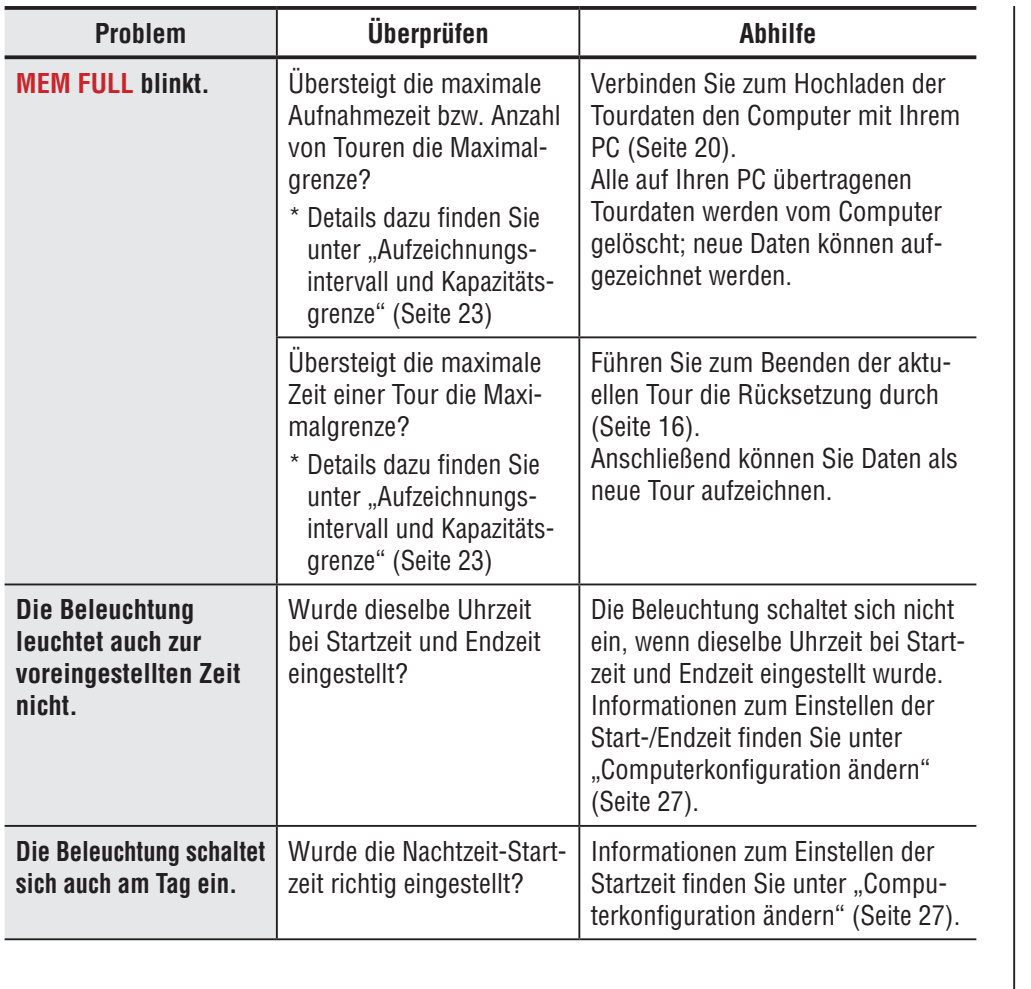

## **ANT+-Problemlösung**

Schauen Sie sich die nachstehenden Informationen an, wenn Sie einen ANT+-Sensor einsetzen. \* Zur Nutzung des ANT+-Sensors ist eine Kopplung mit dem Computer erforderlich. Einzel-

heiten finden Sie unter "Sensor koppeln" (Seite 32). \* Wenn Sie einen handelsüblichen ANT+-Sensor nutzen, schauen Sie auch in die mit dem

Sensor gelieferte Bedienungsanleitung.

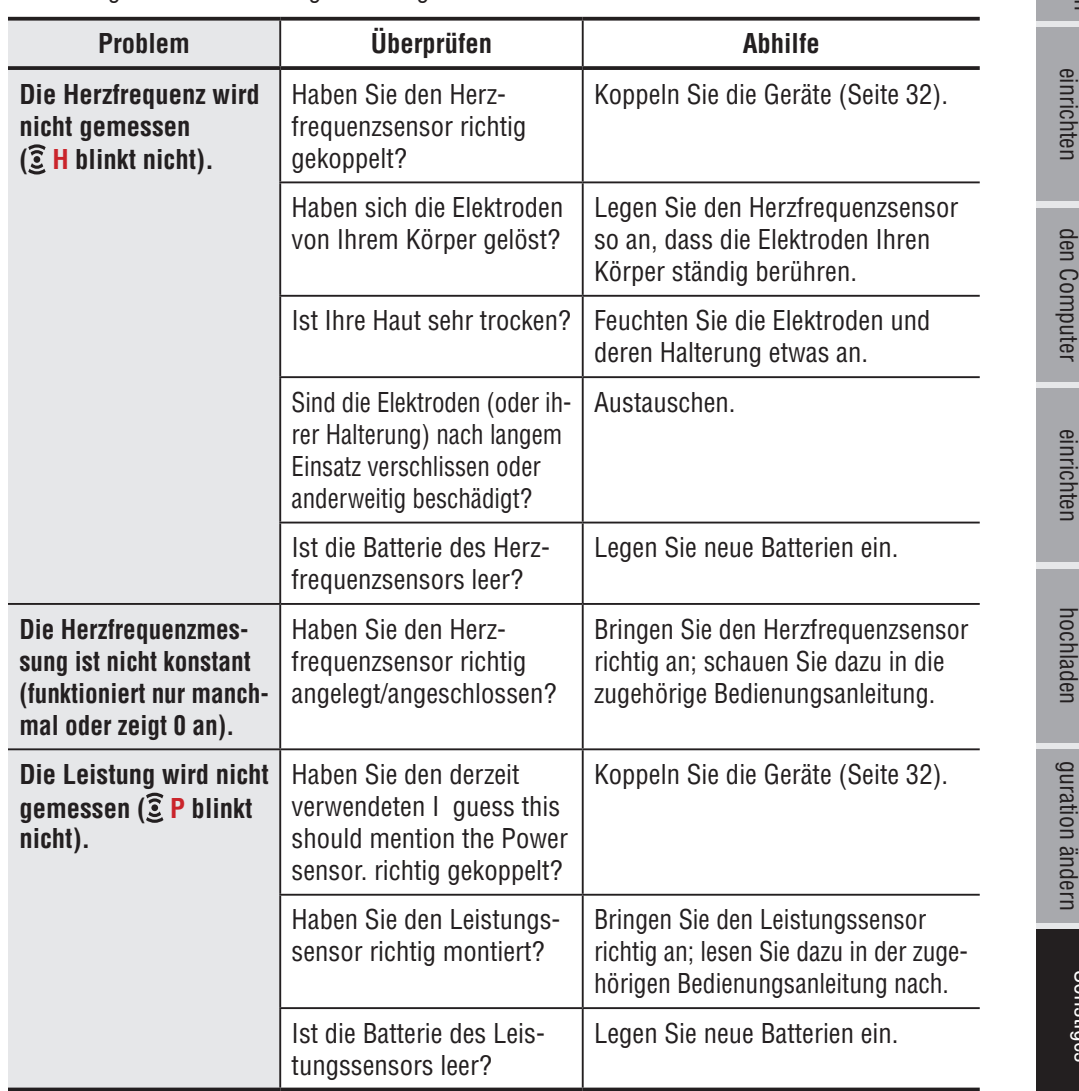

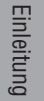

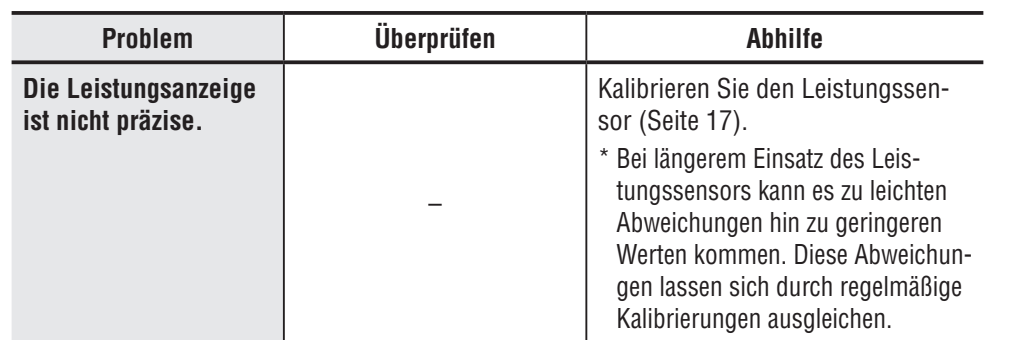

**Wartung**

Reinigen Sie den Computer und das Zubehör mit einem weichen Tuch und etwas verdünntem Neutralreiniger; anschließend mit einem trockenen Tuch gründlich trocknen.

## **So entsorgen Sie den Computer**

Entfernen Sie die Schrauben (x 6) an der Rückseite des Computers mit einem Phillips-Schraubendreher; nehmen Sie den integrierten Akku heraus und entsorgen Sie anschließend den Computer.

## **Achtung:**

- • **Verbrauchte Akkus sollten gemäß lokalen Vorschriften entsorgt werden.**
- • **Zerlegen Sie das Gerät ausschließlich zur Entsorgung.**
- • **Gehen Sie sorgsam mit Akkus um.**
- • **Achten Sie darauf, dass ausgebaute Akkus nicht von Kleinkindern erreicht werden können. Falls ein Akku verschluckt werden sollte, suchen Sie unverzüglich einen Arzt auf.**

## **Optionales Zubehör**

## **Standardzubehör**

**1600280N** Montageband

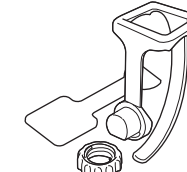

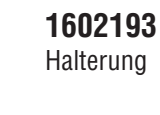

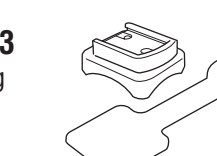

**1603790** Gerätehalter (IF-CC01)

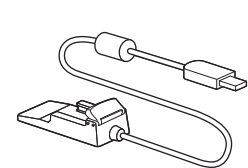

## **Optionales Zubehör**

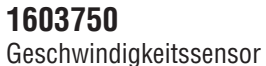

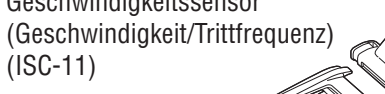

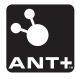

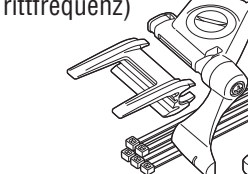

**1602980** Kabelbinder

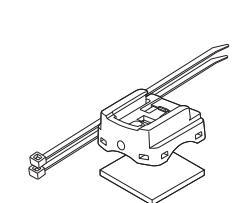

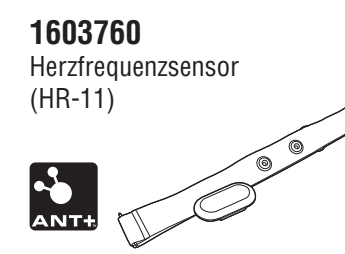

## **1603595** Herzfrequenzriemen

## **So installieren Sie den Geschwindigkeit/Trittfrequenz-Sensor (ISC-11)**

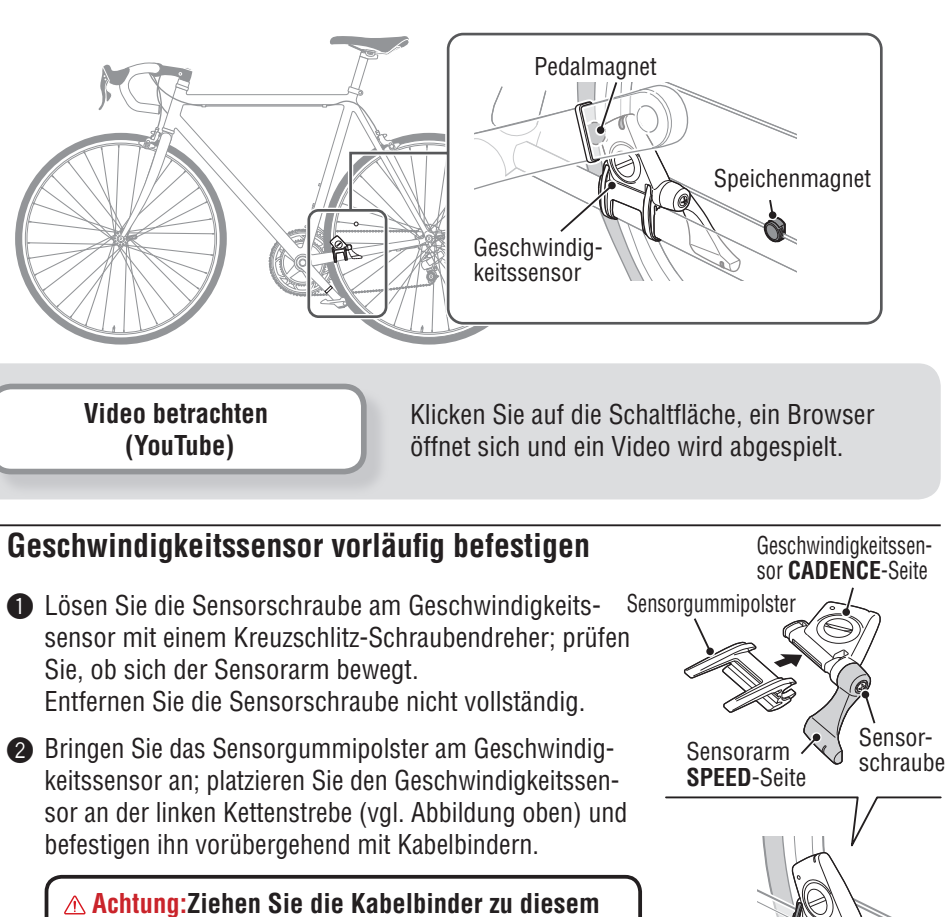

**Zeitpunkt noch nicht vollständig fest. Sobald ein Kabelbinder festgezogen ist, kann er nicht mehr gelöst werden.**

So installieren<br>Sie das Gerät an<br>Ihrem Fahrrad Sie das Gerät an Ihrem Fahrrad So installieren

Einleitung

**Messdaten**<br>hochladen [Messdaten](#page-19-0)  hochladen

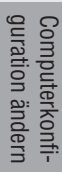

Kabelbinder

So installieren Sie das Gerät an Ihrem Fahrrad

## einrichten Computer

So installieren<br>Sie das Gerät an<br>Ihrem Fahrrad

So nutzen Sie<br>den Computer [den Computer](#page-12-0)

## **Messdaten**<br>hochladen [Messdaten](#page-19-0)  hochladen

## **1 Magnet vorübergehend befestigen**

- **↑** Befestigen Sie den Trittfrequenzmagnet vorübergehend mit Kabelbindern an der Innenseite der Kurbel, sodass sie in Richtung Sensorzone auf der **CADENCE**-Seite zeigt.
- 2 Drehen Sie den Sensorarm und befestigen den Radmagnet vorübergehend an der Speiche, sodass er in Richtung Sensorzone an der **SPEED**-Seite zeigt.
- \* Wenn der Geschwindigkeitssensor nicht richtig entsprechend den beiden Magneten (von **CADENCE** und **SPEED**) positioniert ist, verschieben Sie den Geschiwndigkeitssensor zur Ausrichtung nach vorne oder hinten. Nachdem Sie den Geschwindigkeitssensor verschoben haben, passen Sie die Position so an, dass die beiden Magneten in Richtung der entsprechenden Sensorzone zeigen.

## **2 Entfernung zum Magnet anpassen**

- **1** Kippen Sie den Geschwindigkeitssensor so, dass die Entfernung zwischen Trittfrequenzmagnet und **CADENCE**-Seite des Geschwindigkeitssensors circa 3 mm beträgt; befestigen Sie ihn sicher mit Kabelbindern.
- **2** Passen Sie den Abstand zwischen Radmagnet und Sensorarm durch Drehen und Anpassen des Sensorarms so an, dass er etwa 3 mm beträgt; ziehen Sie die Sensorschraube fest.

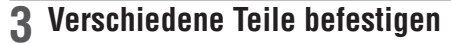

Befestigen Sie Kabelbinder, Sensorschraube und Magnet des Geschwindigkeitssensors sicher; stellen Sie sicher, dass nichts locker sitzt.

\* Bei Pedalen aus Stahl kann der Trittfrequenzmagnet magnetisch an der Pedalachse befestigt werden. Achten Sie dabei darauf, den doppelseitigen Klebestreifen vom Magnet zu entfernen.

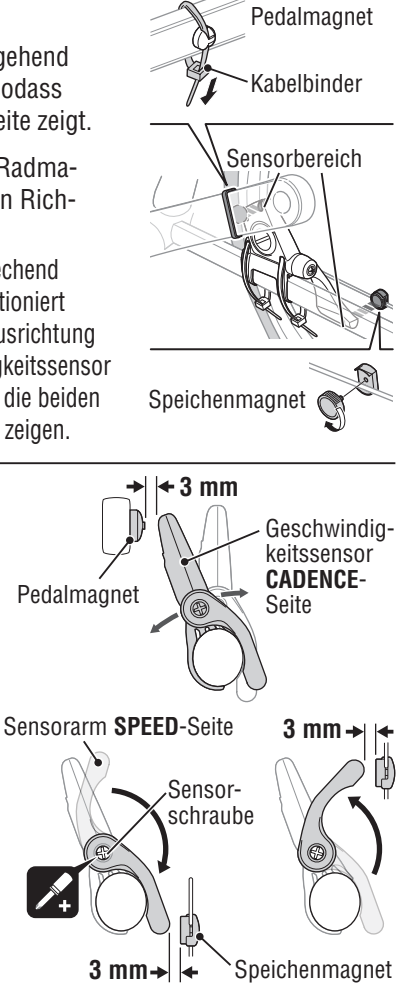

Schneiden Sie das überstehende Kabelbinderende mit

einer Schere ab.

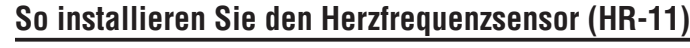

Die Herzfrequenz wird gemessen, wenn der Herzfrequenzsensor um die Brust gelegt wurde.

 **Warnung!!! : Dieses Produkt darf NICHT von Personen mit Herzschrittmacher verwendet werden.**

- Um Messfehler vorzubeuge, wird empfohlen, die Elektrodenpolster mit Wasser anzufeuchten.
- • Wenn Sie sehr empfindliche Haut haben, können Sie das mit Wasser angefeuchtete Elektrodenpolster auf einem dünnen Unterhemd tragen.
- • Brustbehaarung kann die Messung stören.

**[Video betrachten](http://www.cateye.com/en/video/hr_sensor)  (YouTube)**

Klicken Sie auf die Schaltfläche, ein Browser öffnet sich und ein Video wird abgespielt.

## **1 Bringen Sie den Herzfrequenzsensor am HR-Riemen an.**

Drücken Sie ihn hinein, bis er einrastet.

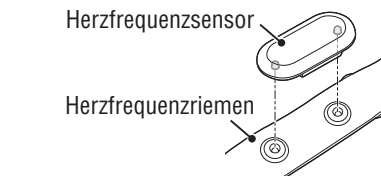

Rückseite

 $\Box$ 

 $\bigcirc$ 

Elektrodenpolster

## **2 Stecken Sie den Haken des HR-Riemens an das Ende des Riemens.**

Tragen Sie den Herzfrequenzsensor mit dem HR-Riemen; passen Sie die Länge des HR-Riemens an Ihren Brustumfang (Unterbrust) an. Ziehen Sie den Gurt nicht zu fest.

**Einhake** 

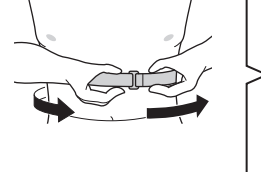

- \* Tragen Sie den Herzfrequenzsensor so, dass die Oberseite des Sensors nach oben zeigt.
- \* Stellen Sie sicher, dass das Elektrodenpolster in direktem Kontakt zu Ihrem Körper steht.
- \* Wenn Sie den Herzfrequenzsensor auf trockener Haut oder über dem Unterhemd tragen, können Messfehler auftreten. Befeuchten Sie das Elektrodenpolster zur Vermeidung von Fehlern.

## **Technische Daten**

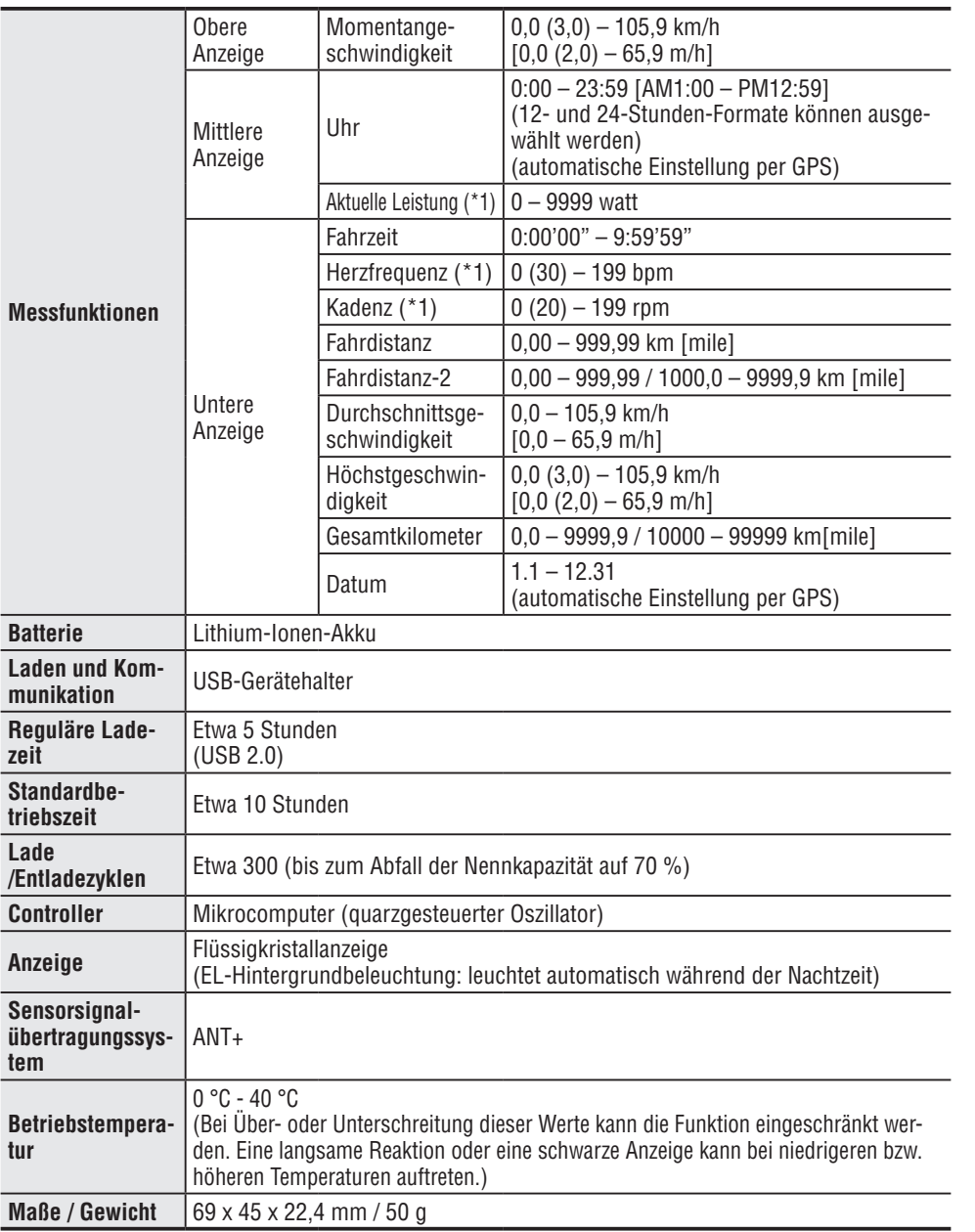

\*1: Zur Messung wird ein separat erhältlicher ANT+-Sensor benötigt.

\* Die technischen Daten und das Design können ohne vorherige Ankündigung verändert werden.

## **Eingeschränkte Garantie**

## **2 Jahre Garantie: Nur Computer (Akku ausgeschlossen)**

Falls während des normalen Gebrauchs Fehler auftreten, wird das entsprechende Teil des Computers kostenlos repariert oder ersetzt. Die Reparatur muss von CatEye Co., Ltd. durchgeführt werden. Wenn Sie das Gerät einsenden, packen Sie es sorgfältig ein und fügen Sie die Garantiekarte sowie Reparaturhinweise anbei. Achten Sie darauf, Ihren Namen und Ihre Anschrift mit Schreibmaschine oder in Druckbuchstaben deutlich lesbar auf die Garantiekarte zu schreiben. Versicherungskosten und Kosten für den Transport bis zu unserem Kundendienst gehen zu Lasten der Person, die unseren Kundendienst in Anspruch nehmen möchte.

> Bitte registrieren Sie Ihr CatEye Produkt auf der Webseite. http://www.cateye.com/de/support/regist/

## **CATEYE CO., LTD.**

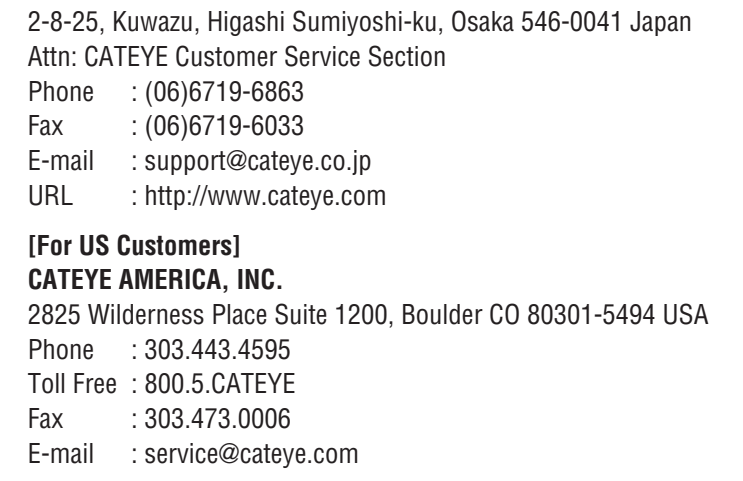

einrichten Computer

Einleitung

So installieren Sie das Gerät an Ihrem Fahrrad

So installieren<br>Sie das Gerät an<br>Ihrem Fahrrad